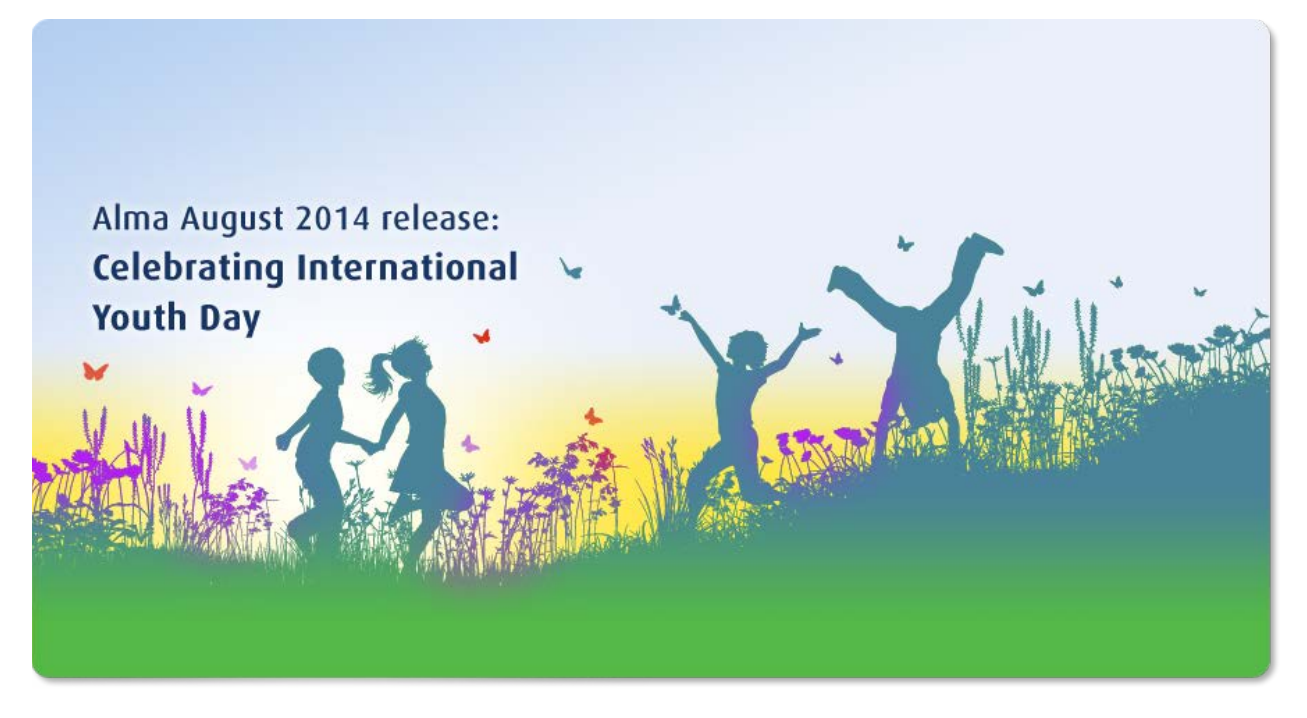

Ex Libris Confidential

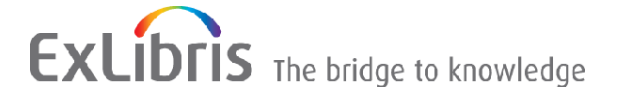

#### **CONFIDENTIAL INFORMATION**

The information herein is the property of Ex Libris Ltd. or its affiliates and any misuse or abuse will result in economic loss. DO NOT COPY UNLESS YOU HAVE BEEN GIVEN SPECIFIC WRITTEN AUTHORIZATION FROM EX LIBRIS LTD.

This document is provided for limited and restricted purposes in accordance with a binding contract with Ex Libris Ltd. or an affiliate. The information herein includes trade secrets and is confidential.

#### **DISCLAIMER**

The information in this document will be subject to periodic change and updating. Please confirm that you have the most current documentation. There are no warranties of any kind, express or implied, provided in this documentation, other than those expressly agreed upon in the applicable Ex Libris contract. This information is provided AS IS. Unless otherwise agreed, Ex Libris shall not be liable for any damages for use of this document, including, without limitation, consequential, punitive, indirect or direct damages.

Any references in this document to third-party material (including third-party Web sites) are provided for convenience only and do not in any manner serve as an endorsement of that third-party material or those Web sites. The third-party materials are not part of the materials for this Ex Libris product and Ex Libris has no liability for such materials.

#### **TRADEMARKS**

"Ex Libris," the Ex Libris Bridge to Knowledge, Primo, Aleph, Voyager, SFX, MetaLib, Verde, DigiTool, Rosetta, bX, URM, Alma, and other marks are trademarks or registered trademarks of Ex Libris Ltd. or its affiliates.

The absence of a name or logo in this list does not constitute a waiver of any and all intellectual property rights that Ex Libris Ltd. or its affiliates have established in any of its products, features, or service names or logos.

Trademarks of various third-party products, which may include the following, are referenced in this documentation. Ex Libris does not claim any rights in these trademarks. Use of these marks does not imply endorsement by Ex Libris of these third-party products, or endorsement by these third parties of Ex Libris products.

Oracle is a registered trademark of Oracle Corporation.

UNIX is a registered trademark in the United States and other countries, licensed exclusively through X/Open Company Ltd.

Microsoft, the Microsoft logo, MS, MS-DOS, Microsoft PowerPoint, Visual Basic, Visual C++, Win32, Microsoft Windows, the Windows logo, Microsoft Notepad, Microsoft Windows Explorer, Microsoft Internet Explorer, and Windows NT are registered trademarks and ActiveX is a trademark of the Microsoft Corporation in the United States and/or other countries.

Unicode and the Unicode logo are registered trademarks of Unicode, Inc. Google is a registered trademark of Google, Inc.

Copyright Ex Libris Limited, 2014. All rights reserved. Document updated: August 2014

Web address: [http://www.exlibrisgroup.com](http://www.exlibrisgroup.com/)

# **Table of Contents**

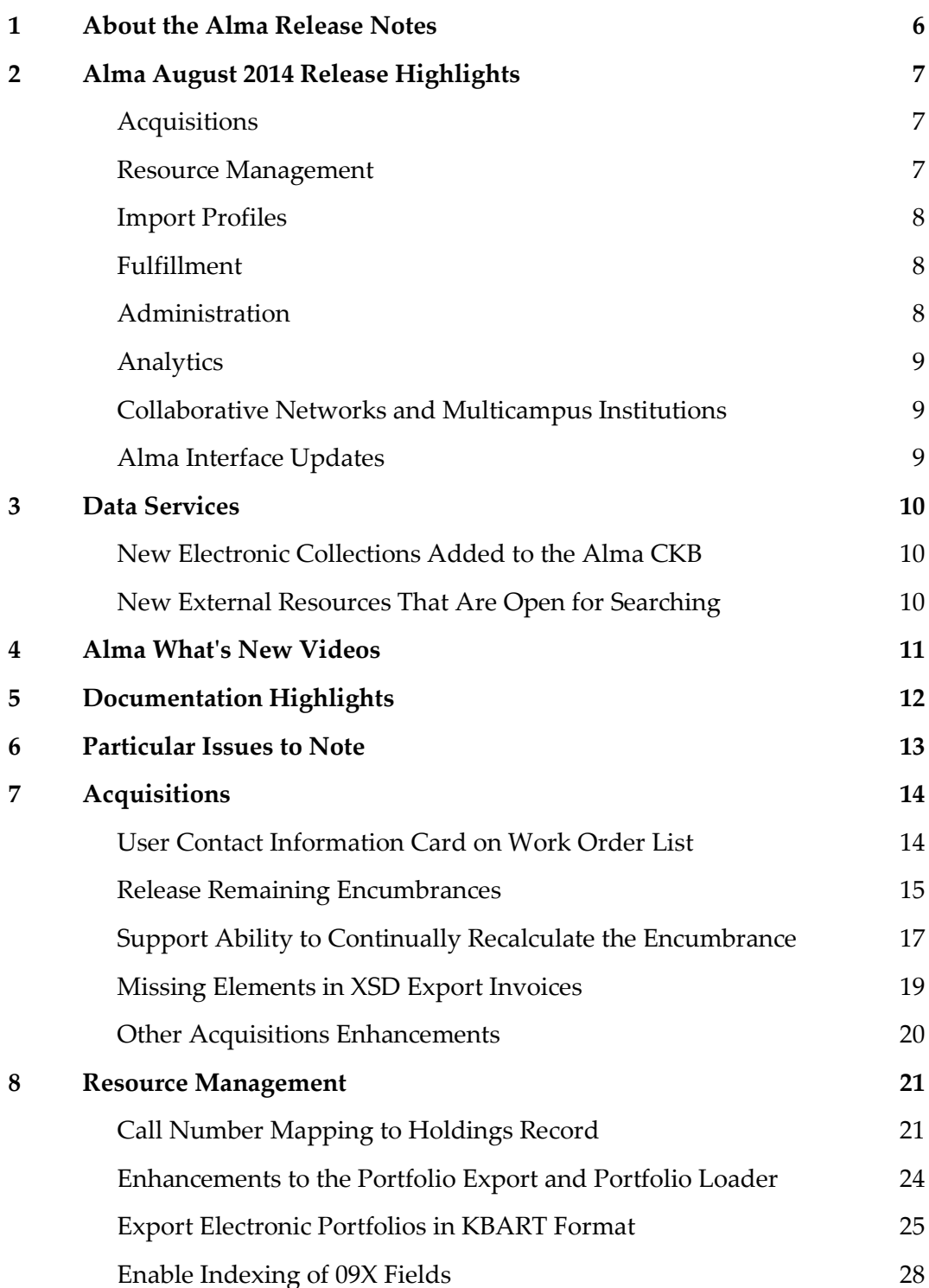

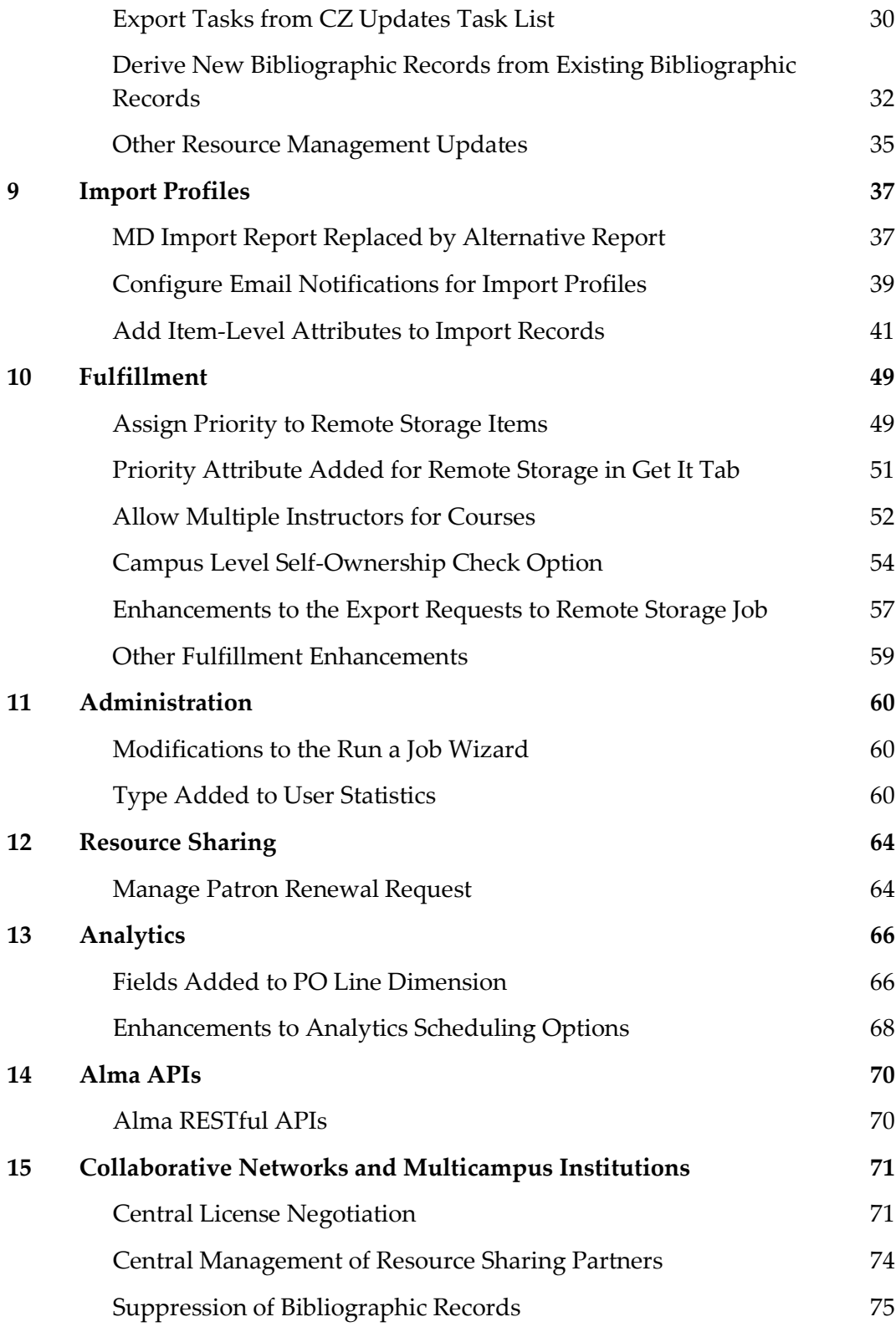

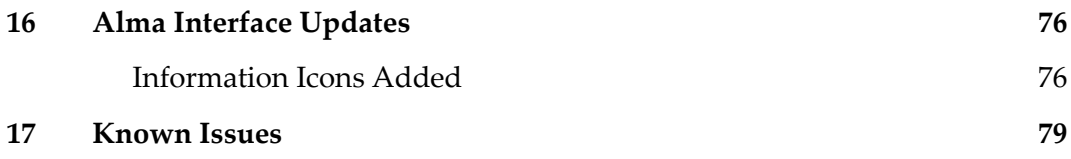

# <span id="page-5-0"></span>**About the Alma Release Notes**

Alma release notes provide you with information regarding what you need to get up and running with the new features and enhancements in the latest Alma release.

These release notes include:

- Alma August 2014 [Release Highlights](#page-6-0)
- [Data Services](#page-9-0)
- **[Alma What's New](#page-10-0) Videos**
- **[Documentation Highlights](#page-11-0)**
- [Particular Issues to Note](#page-12-0)
- Feature/enhancement descriptions for the respective Alma functional areas
	- **[Acquisitions](#page-13-0)**
	- [Resource Management](#page-20-0)
	- **[Import Profiles](#page-36-0)**
	- **[Fulfillment](#page-48-0)**
	- **[Administration](#page-59-0)**
	- [Resource Sharing](#page-63-0)
	- **[Analytics](#page-65-0)**
	- [Alma APIs](#page-69-0)
	- **EDUA [Collaborative Networks and Multicampus Institutions](#page-70-0)**
	- **[Alma Interface Updates](#page-75-0)**
- [Known Issues](#page-78-0)

# <span id="page-6-0"></span>**Alma August 2014 Release Highlights**

# <span id="page-6-1"></span>**Acquisitions**

Release Remaining Encumbrances

Alma now supports a new option related to releasing the remaining encumbrance on an invoice. Previously, the **Release remaining encumbrance** check box was not editable once the invoice was saved; with this release it will be available for editing when the invoice line is editable.

**EXECUTE:** Support Ability to Continually Recalculate Encumbrances

A new job supports the ability to calculate exchange rates on encumbrances based on the current date rather than on the transaction date. Prior to this release, encumbrances used the exchange rates from date of the PO line or invoice creation date and the rate was not updated with the passage of time or adjustments in currency ratios. This new feature allows for amounts to be calculated to a current scale at any point during the transaction process.

### <span id="page-6-2"></span>**Resource Management**

Call Number Mapping to Holdings Record

Alma has added the Call Number mapping table to the Resource Configuration menu to allow customers to customize how the call numbers are mapped from bibliographic records to the holdings records.

Enhancements to Portfolio Export and Portfolio Loader

A number of enhancements have been made to the portfolio export of electronic collections, such as a new option to export CZ electronic collection portfolios, enabling libraries to compare collections managed in the CZ with vendor-provided subscription lists.

Export Electronic Portfolios in KBART Format

This new option allows for exporting electronic portfolios in the standard KBART format for the purpose of integration with external third parties that support the KBART standard.

■ Export Tasks from CZ Updates Task List

The Extended Export tool has been added to the Community Zone Updates Task List page to allow staff users to export the task list to an Excel file.

Derive New Bibliographic Records from Existing Bibliographic Records

There is a great new feature - Derive New Record - in the MARC21 Bibliographic menu of the MD Editor. Using the related bibliographic record and the default template as the basis, this tool allows catalogers to add a new record that includes either a Host Item (**773**) or Other Edition (**775**) field.

### <span id="page-7-0"></span>**Import Profiles**

Configure Email Notifications for Import Profiles

In all scheduled import profiles that are using the FTP file upload method, you can now specify the users and email addresses that will receive email notifications when the import has completed. It is also possible to choose whether to send the notifications for successful jobs and/or jobs that contain errors.

■ Add Item-Level Attributes to Import Records

Another great enhancement adds an advanced import option that allows for mapping additional physical item-level fields from the import records into Alma – for example, temporary location information, enumeration and chronology subfields, and notes subfields.

# <span id="page-7-1"></span>**Fulfillment**

**Campus Level Self-Ownership Check Option** 

This feature enables disabling display logic rules (for resource sharing requests), general electronic services, and partner configuration for a title, based on a self-ownership check that is done at the campus with which the requesting patron is affiliated.

# <span id="page-7-2"></span>**Administration**

Modifications to the Run a Job Wizard

A **Source type** filter, which allows for filtering jobs has been added to the Run a Job wizard: **All** – All jobs are displayed; **System Defined** – Jobs created by Ex Libris and available outof-the-box are displayed; **User Defined** – Jobs created by the customer are displayed.

**Type Added to User Statistics** 

In user records, in addition to defining Category Types, it is now also possible to also define user record Statistic Types. Each statistic type can be mapped to a list of categories.

# <span id="page-8-0"></span>**Analytics**

Fields Added to PO Line Dimension

The Order Line Type, Reporting Code, Reporting Code Description, and Invoice Status have been added to the PO Line dimension in all subject areas in which it appears.

Enhancements to Analytics Scheduling Options

Two important enhancements were made to improve the report schedule capabilities. The report scheduling wizard was enhanced so that reports saved in any folder will be available for scheduling. Additionally, it is now possible to choose the report output of scheduled reports - PDF, Excel, and Text. (Previously only the PDF format was supported).

# <span id="page-8-1"></span>**Collaborative Networks and Multicampus Institutions**

**Central License Negotiation** 

Alma now supports managing vendor license negotiations by the collaborative network central office on behalf of the collaborative network members. The negotiation is managed in the Network Zone (NZ), where the central office creates a license of the type Negotiation, which includes negotiation details, member name, member contact email, and more.

## <span id="page-8-2"></span>**Alma Interface Updates**

Information Icons Added

An information icon has been added to a number of pages in Alma. When clicking the icon, a pop-up opens displaying created by, last updated by, and (where applicable) modified by information.

# <span id="page-9-0"></span>**Data Services**

The Alma July Central KnowledgeBase and Community Zone package has been applied to the Alma production environment.

# <span id="page-9-1"></span>**New Electronic Collections Added to the Alma CKB**

The following packages were added to the Alma CZ during the period 6-July-2014 through 27-July-2014:

- **French National Licenses Brill**
- **French National Licenses Elsevier**
- **Figure 1** French National Licences Nature
- **French National Licences Recueil Des Cours De L'Academie de la Haye**
- **Wiley Online Library Pilot 2014**
- **Institute of Physics Expanding Physics**
- **Institute of Physics Concise Physics**
- **Maruzen e-Book Library**

### <span id="page-9-2"></span>**New External Resources That Are Open for Searching**

The following external resources will be available as of August 6th:

- **Monash University of Malaysia**
- **Monash University South Africa**
- **National Library of Malaysia**
- **University of Malaya Library**
- **National University of Singapore Library**
- **Tale University Library**
- Ohio Link
- **BDZ Music Data MARC21 Cataloguing Service (BDS)**
- **BDZ DVD/BLURAY MARC21 Cataloguing Service (BDS)**
- **Curtin University Library**
- University of Sydney

# <span id="page-10-0"></span>**Alma What's New Videos**

The following new videos are available when you select **Help > What's New Videos** in Alma:

- Call Number Mapping to Holdings Record
- Add Item-Level Attributes to Import Records
- Export Electronic Portfolios in KBART Format
- Export Tasks from CZ Updates Task List
- **Enhancements to Analytics Scheduling Options**

# <span id="page-11-0"></span>**Documentation Highlights**

In addition to handling fixes to the documentation based on feedback we received, we have added documentation, or improved upon the existing documentation, in the following key areas since the July 2014 release:

- Shared Dimensions section in Analytics This new section (under Analytics) describes the dimensions that are shared among the various subject areas. It includes a new table layout for Analytics fields as well as images that illustrate the connection between Alma fields and the corresponding Analytics fields. The same table layout is planned to be adopted for the various subject areas.
- Keyword Search Indexes A section was added describing the fields searched when performing a keywords search (under Resource Management > Using the Repository Search > Search Indexes).

The above will be available with the update of the documentation on the  $3<sup>rd</sup>$  of August.

# <span id="page-12-0"></span>**Particular Issues to Note**

The following issues should be noted:

- If your institution catalog is searchable by external applications via the Z39.50 protocol, ensure that you configure the appropriate Z39.50 client applications to work with your Alma institution. For detailed information (particularly on configuring the Refworks client), see the **Z39.50 Search** section in the *Alma Integrations with External Systems Guide* or Alma online help.
- The way in which records are determined to be locked, as well as the lock indication on records in repository search results, will be changing for the Alma September release. The **Locked by** indication on the search results page will no longer appear; rather, an indication of the record's being locked will be provided when you click to view/edit the record. By default, a record that was saved by another user within an hour of viewing/editing the record will be locked. This amount of time, however, will be configurable as of the September release.
- For the Alma September release, the **Disregard matches for bibliographic CZ linked records** option in the import profile's **Match Profile** tab (**Resource Management > Resource Configuration > Configuration Menu > Record Import > Import Profiles > Match Profiles**) will be removed. Instead, a customer parameter will be added, enabling you to determine whether Alma should disregard CZ records altogether when attempting to perform any type of match in the system (import profile, OCLC, relink). Note that if this parameter is set to **True** (that is, Alma disregards CZ records for any matching in the system), the **Unlink bibliographic records from Community Zone** option in the Match Profile tab will not be available. The details of this enhancement will be provided in the Alma September release notes.
- Ensure that you do not work with Alma or Alma and Primo in two browser tabs or in two windows of the same browser. Instead, open another instance of Alma or Primo in another browser.

# <span id="page-13-0"></span>**Acquisitions**

The following section describes the features provided for the Acquisitions functional area in the August 2014 release of Alma.

# <span id="page-13-1"></span>**User Contact Information Card on Work Order List**

### **Description**

This improvement is part of a system-wide implementation of linkable contacts in the Alma interface.

On the Receiving Department Items > Items in Department page, the **Modified By** column should contain a link to the modifier's contact information card, as shown below.

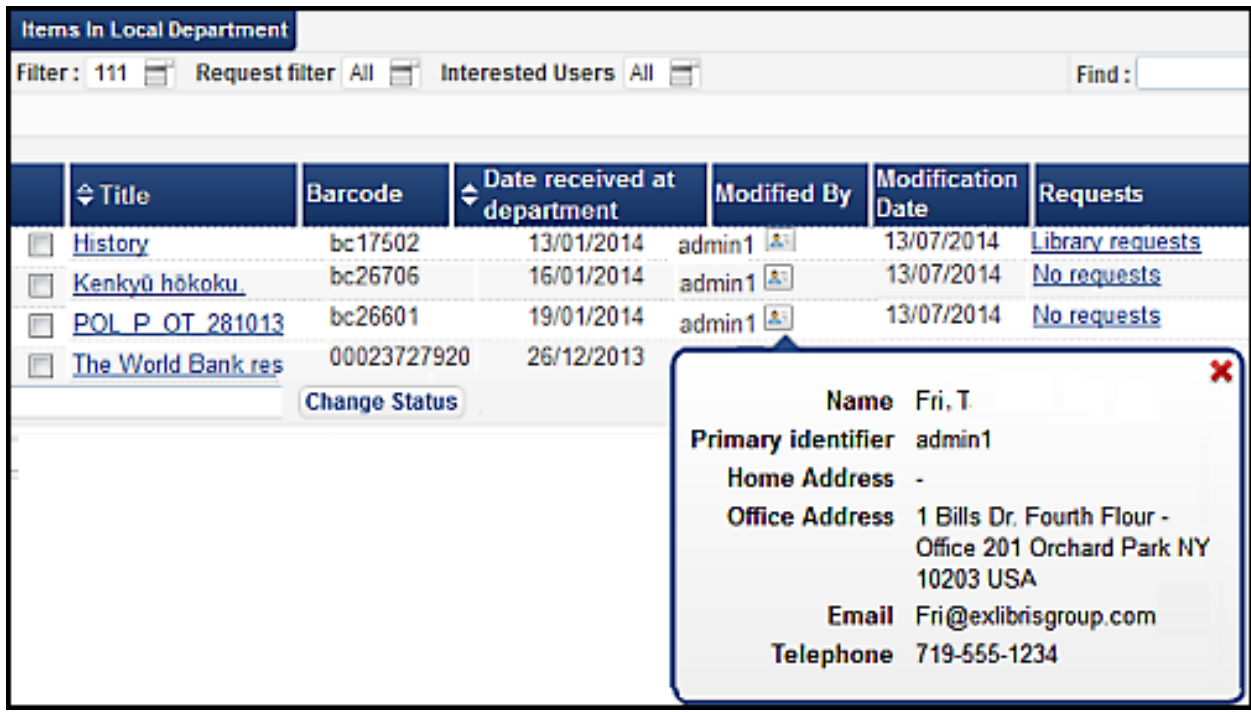

The contact's information appears in a pop-up when you click the card icon.

**Figure 1 – Contact Information Pop-up with Email Link**

# <span id="page-14-0"></span>**Release Remaining Encumbrances**

### **Description**

A remaining encumbrance in a fund occurs when the price of the PO line (the encumbered amount) is greater than the total invoice line amount (the expended amount).

Alma supports releasing the remaining encumbrances for continuous PO lines by selecting the **Release remaining encumbrance** check box on the invoice line.

Until now, the **Release remaining encumbrance** check box was not editable after the invoice was saved. With this release, it will be available for editing whenever the invoice line is editable.

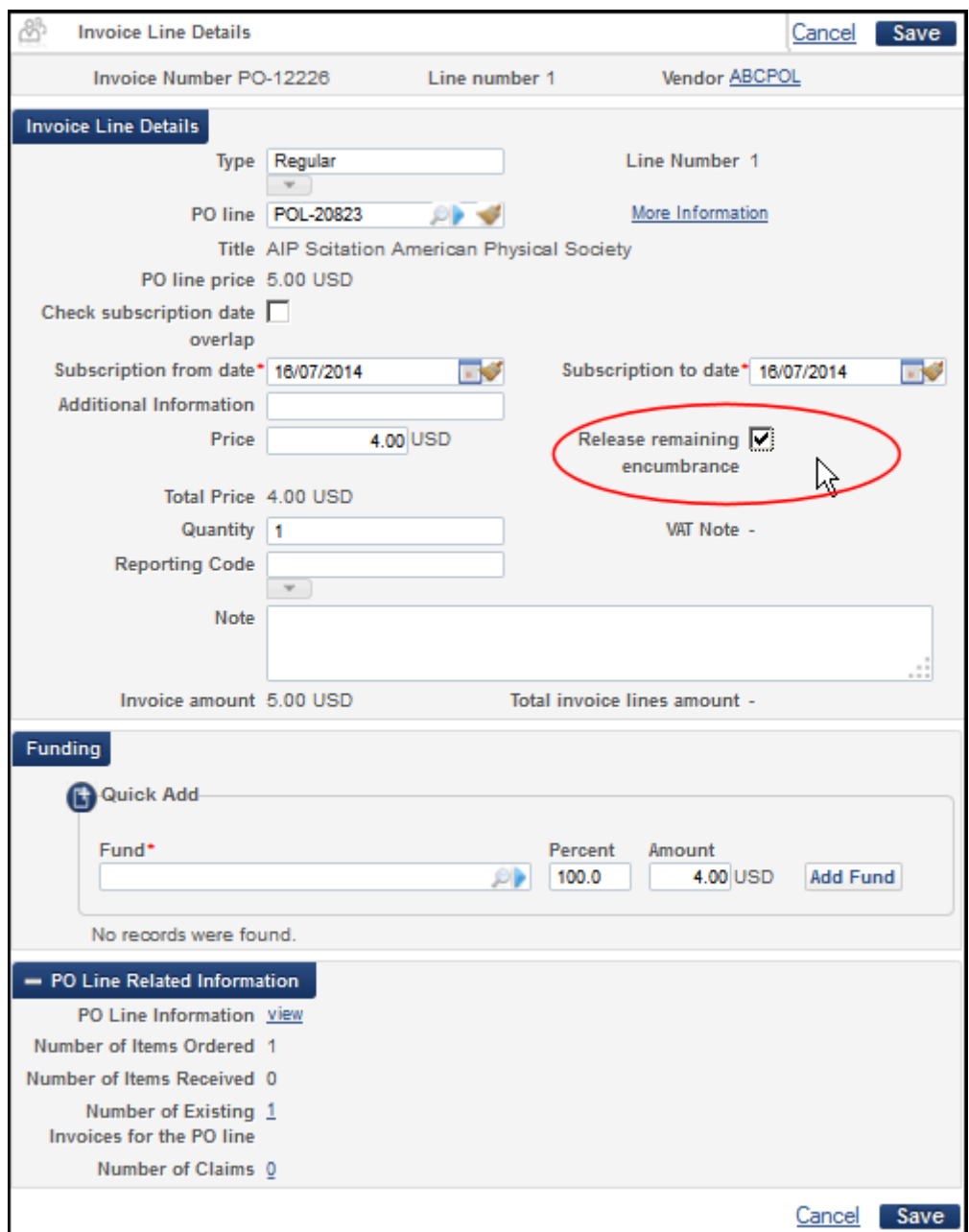

**Figure 2 - Release Remaining Encumbrance**

In addition, a new check box has been added to the existing job, Recalculate PO Lines Encumbrance. This check box allows the user to release any remaining encumbrances on continuous and standing order PO lines that, as a result of the recalculating job, now meet the criteria of the Release Remaining Encumbrances job.

## <span id="page-16-0"></span>**Support Ability to Continually Recalculate the Encumbrance**

#### **Description**

A new job supports the ability to calculate exchange rates on encumbrances based on the current date rather than the transaction date.

Prior to this release, encumbrances used the exchange rates from the creation date of the PO line or invoice. This job, called **Recalculate transactions exchange rates**, is not updated with the passage of time or adjustments in currency ratios. The job is still available and active from the **Administration > Manage Jobs** section of the Alma menu.

The new job, **Recalculate PO line encumbrances based on current exchange rates**, allows for amounts to be calculated to a current scale at any point during the transaction process.

**Note:** This job applies only to encumbrance transactions that have not been fully released.

By default, this job is disabled. To enable functionality, a user with implementation rights needs to enable the job (**Administration > Monitor Jobs > Scheduled** tab, then enable the yellow check mark in the **Active** column). See image below.

|   |   | <b>Monitor Jobs</b>       |                                                                     |                       | <b>Activate Selected</b><br><b>De-Activate Selected</b> |                               |  |
|---|---|---------------------------|---------------------------------------------------------------------|-----------------------|---------------------------------------------------------|-------------------------------|--|
|   |   | Scheduled                 | <b>SP</b> Scheduled<br>Running                                      | Completed             |                                                         |                               |  |
|   |   | $Fitter:  All \n\equiv 1$ |                                                                     |                       |                                                         |                               |  |
|   |   |                           |                                                                     |                       | 1 2                                                     | $1 - 20$ of 3<br>Go           |  |
|   |   | <b>Active</b>             | <b>Name</b>                                                         | $e^{Job}$<br>Category | $C$ reator                                              | <b>Schedule</b>               |  |
| 5 |   |                           | Trials - Start and Notify Participants                              | Acquisition           | $-127$                                                  | Every day at (                |  |
| 6 |   |                           | PO Line - Deferred                                                  | Acquisition           | $-24$                                                   | Every day at (                |  |
|   |   |                           | Recalculate transactions exchange<br>rates                          | Acquisition           | $-24$                                                   | Every Saturds<br>08:00        |  |
| 8 |   |                           | PDA- Alert pda reached threshold                                    | Acquisition           | $-24$                                                   | Every day at '                |  |
|   | ⊡ |                           | Recalculate PO line encumbrances<br>based on current exchange rates | Acquisition           | 27                                                      | <b>Every Saturds</b><br>09:00 |  |
|   |   |                           | Daily schedule of Analytics reports<br>and dashboards               | Analytics             | saas_admin                                              | Every day at                  |  |
|   |   |                           | Monthly schedule of Analytics                                       | Analytics             | saas admin                                              | On the 02 of                  |  |

**Figure 3 - Implementation View for Activating Jobs**

### **Technical Instructions**

The following roles can run the job:

- **Purchasing Operator**
- **Purchasing Manager**
- Systems Administrator
- **Acquisitions Administrator**

The following roles can monitor the progress of the job:

- **Purchasing Operator**
- **Purchasing Manager**
- Inventory Operator (Digital, Electronic, or Physical)

#### **To run the job:**

- **1** On the Run a Job page (**Administration > Manage Jobs > Run a Job**), locate the **Recalculate PO line encumbrances based on current exchange rates** job and select it. Click **Next**.
- **2** Follow the steps of the wizard as described in the *Alma Administration Guide* or online help (Running Jobs on Defined Sets).

#### **To view information about the results of the job:**

**1** On the Monitor Jobs page (**Alma > Administration > Manage Jobs > Monitor Jobs**), locate the **Recalculate PO line encumbrances based on current exchange rates** job in the **Scheduled** tab.

**Note:** The **Recalculate PO line encumbrances based on current exchange rates** job is different from the **Recalculate transactions exchange rates** job. The latter is an established job with slightly different applications for how it can be used. For further information, see the *Alma Administration Guide* or the online help (**Administration > Monitoring Jobs > Scheduled** tab).

|   | <b>Monitor Jobs</b>         |                      |                           |                                                      |                                     |                |
|---|-----------------------------|----------------------|---------------------------|------------------------------------------------------|-------------------------------------|----------------|
|   | <b>Soheduled</b><br>Running | Completed            |                           |                                                      |                                     |                |
|   | Filter: Acquisition         |                      |                           |                                                      |                                     |                |
|   |                             |                      |                           | $1$   2   $\blacktriangleright$                      | Go   1 - 15 of 19 Schedules   Tools |                |
|   | <b>Active Name</b>          | ≑ Job Cate Creator   |                           | <b>Schedule</b>                                      | Next Run                            |                |
|   | PO Line - Packaging         | Acquisition ext impl |                           | Every day at 06 12/07/2014                           |                                     | <b>Aotions</b> |
|   | PO Line - Renewal           | Acquisition          | $ext$ support $\triangle$ |                                                      |                                     | <b>Aotions</b> |
| 3 | PO Line - Claiming          |                      |                           | Acquisition ext support E Every day at 06 12/07/2014 |                                     | <b>Aotions</b> |
|   | Recalculate PO line         | Acquisitior 3        |                           | Every Friday at 01/08/2014 Actions                   |                                     |                |
|   | encumbrances based on       |                      |                           | 23:00                                                | <b>BST</b>                          |                |
|   | current exchange rates      |                      |                           |                                                      |                                     |                |

**Figure 4 - Recalculate PO Line Encumbrances Based on Current Exchange Rates**

**2** Follow the actions for viewing the job report (select **Actions > Job History,** find the specific date and time of the job, and select **Actions > Report** in the row of the job). For details, see **Viewing a Job Report** in the *Resource Management Guide* or online help.

The report displays events and counts for the transactions.

### <span id="page-18-0"></span>**Missing Elements in XSD Export Invoices**

#### **Description**

In order to support exporting invoices using XSD, Ex Libris added the following new fields to the invoice XML:

- The details of the user (first and last names) who approved this invoice
- The MMS ID of the PO line
- The identifier type (ISBN or ISSN)
- **The identifier value**
- The place of the item creation
- The date of the item creation
- The publisher of the item
- The creator of the item
- List of interested users within the order
- Fund info (code, type)
- additional\_order\_reference fields

# <span id="page-19-0"></span>**Other Acquisitions Enhancements**

- The following new values were added to the **License status** drop-down list: **Expired**, **Retired**. Note that these fields have no effect on license functionality.
- Mapping for the **Vendor reference number type** was added to the New Order import profile.

# <span id="page-20-0"></span>**Resource Management**

The following sections describe the functions provided for the Resource Management functional area in the August 2014 release of Alma.

### <span id="page-20-1"></span>**Call Number Mapping to Holdings Record**

#### **Description**

This enhancement enables customers to customize the way in which the call number is mapped to the holdings record.

Previously, the 852 h subfield was taken from a bibliographic field, which was determined by the first non-empty parameter found in the following list, starting at the top:

- **1** The first indicator of the default holdings template.
- **2** The call number type in the library location (**Administration > General Configuration > Configuration Menu > Physical Locations**).
- **3** The call\_number\_type defined in the CustomerParameters table (**Resource Management > Resource Configuration > Configuration Menu > Other Settings**).

If the first indicator was:

- **0** The 090 or 050 field was copied to holdings record.
- **1** The 082 field was copied to holdings record.
- **2** The 060 field was copied to holdings record.
- **3** The 086 field was copied to holdings record.
- **8** The 084 field was copied to holdings record.

To allow the customization of the call number mapping, Alma has added the Call Number mapping table to the Resource Configuration menu. After the mapping rules are updated in the new mapping table, you can use the following methods to map the call numbers from the bibliographic records to the holdings records:

- Save a new holdings record in the MD Editor. Note that the call numbers are not mapped to modified holding records unless you use one of the other methods.
- Run the **Update from Bibliographic** tool for a new or modified holdings record from the **Tools > MARC21 Holdings** menu in the MD Editor.
- Run an import profile job.

Out of the box, the Call Number mapping table is configured to map the call numbers as they have been in previous releases of Alma. Alma uses the first matching row in the table to map the call number for each record. To determine the matching row, Alma compares each record with each enabled mapping row (starting at the top of the table) and stops checking when a mapping row matches all of the following conditions:

- **1** The first indicator of the 852 field in the holdings record matches the indicator specified in the **852 Ist Ind** column of the mapping table.
- **2** If the first indicator of the 852 field in the holdings record is a **7,** the value specified in the **852 Subfield 2** column must also match the corresponding value in the holdings record.
- **3** The MARC tag specified in the **Bib Field to Copy** column of the mapping record exists in the bibliographic record.

If a matching row is found, the fields and subfields specified in the **Bib Field Copy** and **Bib Subfields to Copy** columns are copied from the bibliographic record to the 852 subfields specified in the **852 Subfield Destinations** columns. If all conditions are not met, the system continues to the next row in the mapping table.

### **Technical Instructions**

The following roles can configure the call number mapping rules:

- Catalog Administrator
- General System Administrator

#### **To add a call number mapping row:**

**1** On the Resource Management Configuration page (**Resource Management > Resource Configuration > Configuration Menu**), click **Call Number Mapping** under **General**.

The Call Number Mapping page opens.

| 볶  | <b>Call Number Mapping</b>                                                                                                    |                  |                         |       |                                                     |                                        |                          |                           |  |  |  |
|----|----------------------------------------------------------------------------------------------------|------------------|-------------------------|-------|-----------------------------------------------------|----------------------------------------|--------------------------|---------------------------|--|--|--|
|    | <b>Call Number Mapping</b>                                                                                                    |                  |                         |       |                                                     |                                        |                          |                           |  |  |  |
|    | <b>Enabled</b>                                                                                                    |                  |                         |       | Bib Field To Copy Bib Subfields To Copy 852 1st Ind |                                        | 852 Subfield 2           | 852 Subfield Destinations |  |  |  |
| 1  | ⇙                                                                                                    |                  | ۰                       | 963?? | k,h,i,m                                             | 1                                      | $\sim$                   | k,h,i,m                   |  |  |  |
| 2  | ℐ                                                                                                    | $\blacktriangle$ | $\blacktriangledown$    | 098?? | a,b,c,d                                             | 1                                      | $\overline{\phantom{a}}$ | h,i,k,m                   |  |  |  |
| 3  | ℐ                                                                                                    | $\blacktriangle$ | ۰                       | 090?? | a,b                                                 | $\begin{array}{c} \square \end{array}$ | $\overline{\phantom{a}}$ | h,i                       |  |  |  |
| 4  | ℐ                                                                                                    | $\blacktriangle$ | $\blacktriangledown$    | 050?? | a,b                                                 | $\Box$                                 | $\overline{\phantom{a}}$ | h,i                       |  |  |  |
| 5  | ℐ                                                                                                    | $\blacktriangle$ | ×.                      | 092?? | a,b                                                 | 1                                      | $\overline{\phantom{a}}$ | h,i                       |  |  |  |
| 6  | ℐ                                                                                                    | $\blacktriangle$ | ۰                       | 082?? | a,b                                                 | $\mathbf{1}$                           | $\overline{\phantom{a}}$ | h,i                       |  |  |  |
| 7  | ℐ                                                                                                    | $\blacktriangle$ | ۰                       | 096?? | a,b                                                 | 2                                      | $\overline{\phantom{a}}$ | h,i                       |  |  |  |
| 8  | ℐ                                                                                                    | $\blacktriangle$ | $\mathbf{v}$            | 060?? | a,b                                                 | 2                                      | $\overline{\phantom{a}}$ | h,i                       |  |  |  |
| 9  | ℐ                                                                                                    | $\blacktriangle$ | $\overline{\mathbf{v}}$ | 055?? | a,b                                                 | 7                                      | cacodoc                  | h,i                       |  |  |  |
| 10 | ℐ                                                                                                    | $\blacktriangle$ | ۰                       | 070?? | a,b                                                 | 7                                      | agricola                 | h,i                       |  |  |  |
| 11 | ℐ                                                                                                    | ٠                | ٠                       | 0860? | a,b                                                 | 3                                      | $\frac{1}{2}$            | h,i                       |  |  |  |
| 12 | ℐ                                                                                                    | $\blacktriangle$ | $\blacktriangledown$    | 086?? | a,b                                                 | 8                                      | $\overline{\phantom{a}}$ | h,i                       |  |  |  |
| 13 | ℐ                                                                                                    | $\blacktriangle$ |                         | null  | i,                                                  | 9                                      | i,                       | ä,                        |  |  |  |
|    | Quick Add<br><b>Bib Field To Copy</b><br><b>Description</b><br><b>Bib Subfields To Copy</b><br>852 1st Ind<br><b>852 Subfield Destinations</b><br>Add |                  |                         |       |                                                     |                                        |                          |                           |  |  |  |
|    |                                                                                                    |                  |                         |       |                                                     |                                        |                          | Restore<br>Save<br>Cancel |  |  |  |

**Figure 5 – Call Number Mapping**

- **2** In the Quick Add section, enter the following fields and click **Add** to add a new mapping row to the bottom of the list:
	- **Bib Field To Copy** Enter the 5-digit field from which to map the call number from the bibliographic record to the holdings record. To specify wildcards, use a question mark (for example, 963??). This is a required field.
	- **Bib Subfields To Copy** Specify which subfields are to be copied from the field specified in the **Bib Field to Copy** field to the holdings record. Multiple subfields must be separated by a comma with no spaces. This is a required field.
	- **852 1st Indicator** Enter the value of the first indicator to be matched in the holdings record. This is a required field.
	- **852 Subfield Destinations** Enter the 852 subfields to which the call number is mapped in the holdings record. Multiple subfields must be separated by a comma with no spaces. This is a required field.
	- **Description** Enter an optional description for the rule.
- **3** Click the up and down arrows in the new mapping row to change the order in which the rule is checked.
- **4** Disable or delete any rules that are no longer needed.
- <span id="page-23-0"></span>**5** Click **Save**.

## **Enhancements to the Portfolio Export and Portfolio Loader**

### **Description**

The following enhancements have been made to the portfolio export of electronic collections:

- It is now possible to export CZ electronic collection portfolios. This enables you to compare collections managed in the CZ with vendor-provided subscription lists. (See the Technical Instructions section below.)
- **Portfolio exports from the CZ or IZ now include a <b>Localized** column. This field indicates whether a portfolio has been localized from the CZ to your institution.

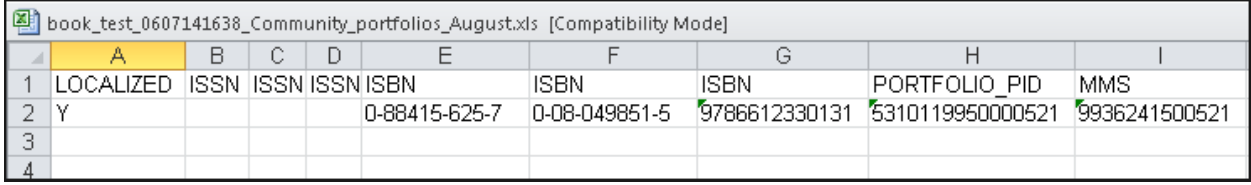

#### **Figure 6 – Localized Column in Portfolio Export Report**

 In order to improve performance, portfolio exports from the CZ or IZ that have more than 5000 portfolios are now run as jobs in the background. Smaller exports continue to run in the foreground.

The following enhancement has been made to the institution portfolio loader:

The portfolio loader now supports the matching of CZ portfolios based on the CZ portfolio ID and not just the ISSN or ISBN.

### **Technical Instructions**

The following roles can export electronic collection portfolios:

- Repository Manager or Administrator
- Catalog Manager or Administrator

#### **To export CZ electronic collection portfolios:**

- **1** In the Community Zone, perform a repository search to find the electronic collection that you want to export.
- **2** Click the **Portfolio List** link for the electronic collection in the search results.

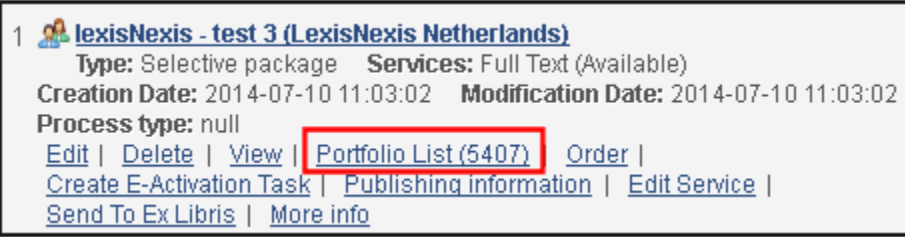

**Figure 7 – Repository Search for Electronic Collection**

**3** Select **Tools > Extended Report**.

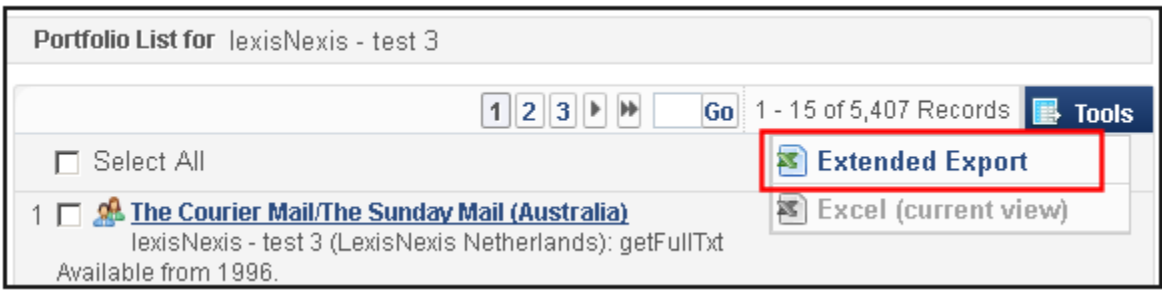

**Figure 8 – Portfolio List for Electronic Collection**

#### **4** Select **Tools > Extended Report**.

All portfolios in the collections are exported to Excel. The portfolios for each type of service (such as full text and selected full text) appear in a separate sheet of the Excel file (if the Excel file contains fewer than 5000 portfolios).

# <span id="page-24-0"></span>**Export Electronic Portfolios in KBART Format**

#### **Description**

This enhancement allows you to export electronic portfolios in the standard KBART format in order to integrate with external third parties that support the KBART standard.

### **Technical Instructions**

The following role can export electronic portfolios:

Repository Administrator

#### **To export a set of electronic portfolios in the KBART format:**

- **1** Create a set of electronic portfolios.
- **2** On the Run a Job Select Job to Run page (**Administration > Manage Jobs > Run a Job**)**,**  select **Export** from the **Type** drop-down filter, select the **Export Electronic Portfolios** job, and click **Next**.

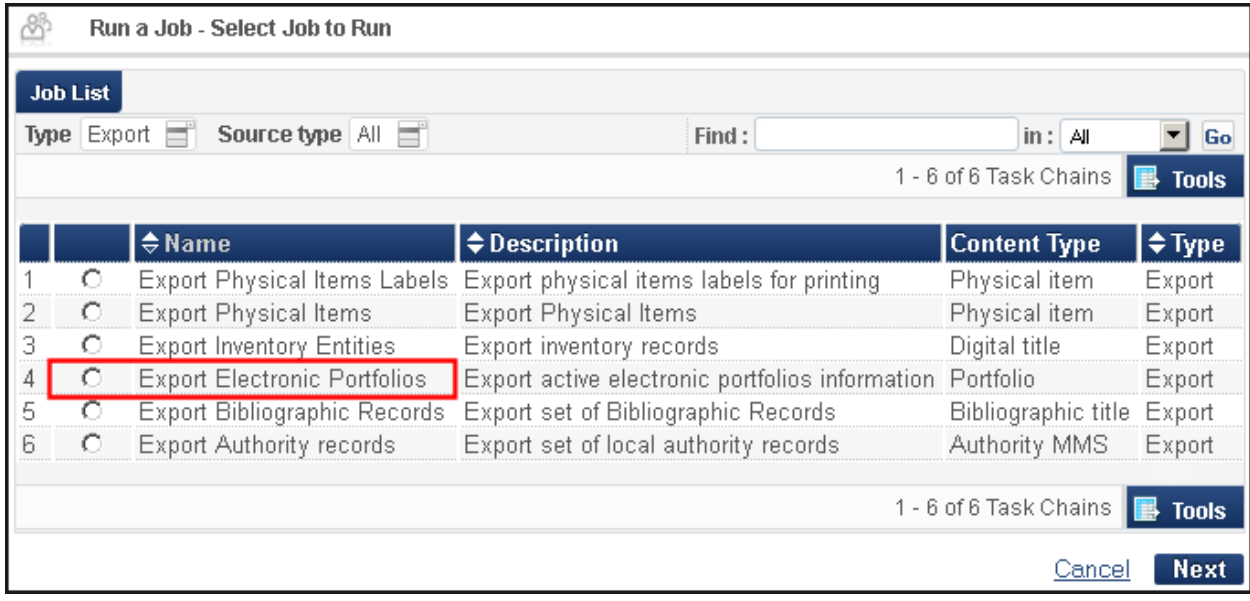

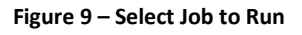

- **3** On the Run a Job Select Set page, select the set you created in the first step and click **Next**.
- **4** Enter the following parameters on the Run a Job Enter Task Parameters page and click **Next**:
	- **Output format** Specify **KBART schema**.
	- **Number of records in file** Specify the maximum number of records allowed in an output file: **One File**, **1000**, **5000**, or **10000**. Note that each collection is written to a separate file (according to the KBART standard) even if you select the **One File** option.
	- **Export into folder** Specify the export folder: **Private** or **Institution**.
	- **FTP configuration** Select the FTP configuration.
	- **Subdirectory** Select the subdirectory on the FTP server.
	- **Export only active portfolios Select the <b>Yes** option to export only active portfolios.
	- **Alma Link Resolver base URL** Enter the base URL for the Alma Link Resolver using the following format and inserting your institution's information where indicated:

http://<*Primo\_host\_server:port*>/openurl/<*Primo\_institution\_code*>/ <*Primo\_view\_code*>?

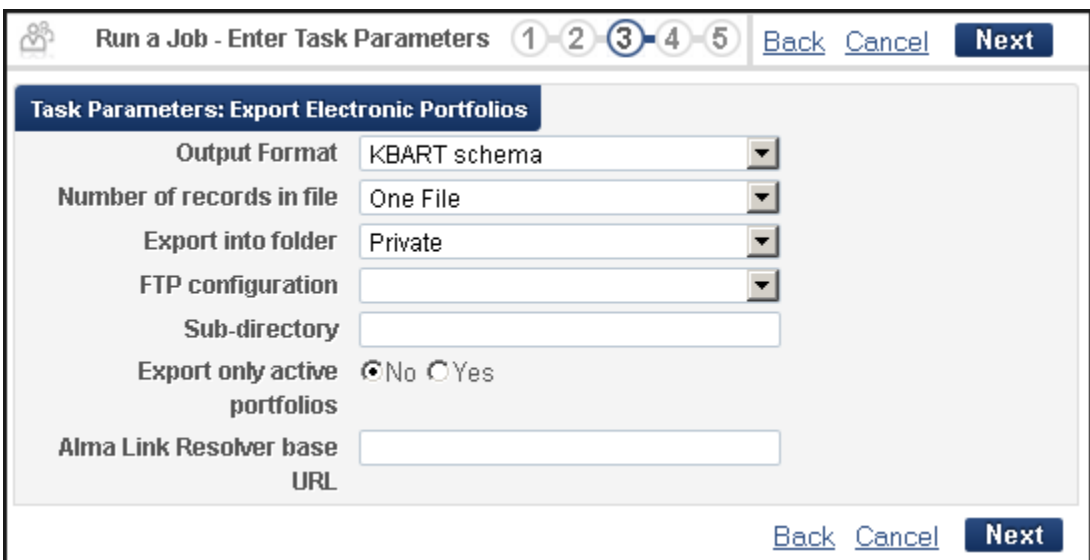

If you are unfamiliar with your base URL for the Alma Link Resolver, contact Ex Libris Support for assistance.

#### **Figure 10 – Enter Task Parameters Page**

- **5** On the Run a Job Job Details and Schedule page, schedule the job and click **Next**.
- **6** On the Run a Job Review and Confirm page, review the job details and click **Submit**.

All portfolios in the set will be exported in the following way, according to the standard KBART format:

- All portfolios belonging to the same e-collection will be part of one file.
- All standalone portfolios that have the same interface attribute will be part of another file.
- All standalone portfolios that do not have an interface attribute will be part of a third file.

The file convention name is INTERFACENAME\_COLLECTIONNAME\_DATE.txt. If INTERFACENAME or COLLECTION\_NAME is not available, MISC will be used instead.

The following is an example of exported files:

| Exported Files                                   |       |                        |             | Cancel         |
|--------------------------------------------------|-------|------------------------|-------------|----------------|
| Directory Name 110339520000121<br>Folder Private |       | Type EXPORT PORTFOLIOS |             |                |
|                                                  |       |                        |             | <b>B</b> Tools |
| Name                                             | Type  | Date Created           | <b>Size</b> |                |
| BlackwellReferen                                 | File  | 22/06/2014             | 1000 bytes  | Actions        |
| 2 BlackwellReferen                               | File  | 22/06/2014             | 497 bytes   | Actions        |
| 3 ColumbiaInternat                               | File  | 22/06/2014             | 20 KB       | Actions        |
| 4 EBSCOhost EBSCOh                               | File. | 22/06/2014             | 22 KB       | Actions        |
| 5 EBSCOhost MISC 2                               | File  | 22/06/2014             | 811 bytes   | Actions        |
| 6 Galegroup GaleCe                               | File  | 22/06/2014             | 434 KB      | Actions        |
| 7 Galegroup GaleUS                               | File  | 22/06/2014             | 20 KB       | Actions        |
| 8 MISC_etaypackage                               | File  | 22/06/2014             | 623 bytes   | Actions        |
| 9 MISC MISC 2014-0                               | File: | 22/06/2014             | 1 KB        | Actions        |
| 10 Taylor&FranciseB.                             | File  | 22/06/2014             | 97 KB       | Actions        |
| 11 Westlaw Westlaw                               | File  | 22/06/2014             | 6 MB        | Actions        |

**Figure 11 – Exported Files in KBART Format**

# <span id="page-27-0"></span>**Enable Indexing of 09X Fields**

### **Description**

Alma now allows you to create search indexes for 09X fields and customize the labels that display for each index on the Repository and Advanced Search pages in Alma.

| <b>Repository Search</b>            |                                                                                    |
|-------------------------------------|------------------------------------------------------------------------------------|
| where<br><b>Find</b><br>All titles  | contains<br>Keywords                                                               |
| <b>Institution</b><br>Community     | LC Call Number<br>Dewey decimal class number<br>UDC<br>Other Classification Number |
| No search has been performed y ISSN | ISBN<br>MMS ID<br>Edition                                                          |
|                                     | MMS SIP ID<br>Public note<br>Local call number 090                                 |

**Figure 12 – Repository Search Page (090 Field Displayed)**

### **Technical Instructions**

The following roles can create search indexes for 09X fields:

- Catalog Administrator
- General System Administrator

#### **To customize the 09X Field Indexes:**

**1** On the Resource Management Configuration page (**Resource Management > Resource Configuration > Configuration Menu**), click **Search Indexes** under **Search Configuration**.

The ObjectTypeSearchIndexCode mapping table opens.

| 8                                             | <b>Mapping Table</b>     |                                     |                                |        |                               |                | Cancel                                                                | Save              |  |  |
|-----------------------------------------------|--------------------------|-------------------------------------|--------------------------------|--------|-------------------------------|----------------|-----------------------------------------------------------------------|-------------------|--|--|
|                                               |                          | You are configuring: Clean Training |                                |        | <b>Organization Unit List</b> |                |                                                                       |                   |  |  |
|                                               | <b>Table Information</b> |                                     |                                |        |                               |                |                                                                       |                   |  |  |
| Sub System<br>DATA MODEL<br><b>Table Name</b> |                          |                                     |                                |        |                               |                | ObjectTypeSearchIndexCode                                             |                   |  |  |
|                                               |                          | Updated By -                        |                                |        |                               | Last Updated - |                                                                       |                   |  |  |
|                                               |                          | <b>Table Description</b>            | Object Type Search Index Codes |        |                               |                |                                                                       |                   |  |  |
|                                               | - Mapping Table Rows     |                                     |                                |        |                               |                |                                                                       |                   |  |  |
|                                               |                          |                                     |                                |        |                               |                |                                                                       | B<br><b>Tools</b> |  |  |
|                                               |                          |                                     |                                |        |                               |                |                                                                       |                   |  |  |
|                                               |                          | <b>Enabled Index Code</b>           |                                |        |                               |                | Object Type Simple Search? Adv. Search? Index Order Index Label Table |                   |  |  |
|                                               | ✔                        | <u>laccessionNumber</u>             | <b>HOLDING</b>                 | true   | true                          | 177            | <b>UILABELS</b>                                                       | <b>Customize</b>  |  |  |
| 132                                           | $\mathscr{P}$            | local_call_number_090               | <b>BIB_MMS</b>                 | lfalse | true                          | 1000           | CustomizeSearchLa                                                     | <b>Customize</b>  |  |  |
| 133                                           | Í                        | local_call_number_091               | BIB_MMS                        | lfalse | true                          | 1000           | CustomizeSearchLa                                                     | <b>Customize</b>  |  |  |
| 134                                           | Í                        | local_call_number_092               | BIB_MMS                        | lfalse | true                          | 1000           | CustomizeSearchLal                                                    | <b>Customize</b>  |  |  |
| 135                                           | Í                        | local_call_number_093               | <b>BIB MMS</b>                 | lfalse | true                          | 1000           | CustomizeSearchLa                                                     | <b>Customize</b>  |  |  |
| 136                                           | $\mathscr{P}$            | local_call_number_094               | BIB_MMS                        | lfalse | true                          | 1000           | CustomizeSearchLal                                                    | <b>Customize</b>  |  |  |
| 137                                           | Í                        | local_call_number_095               | BIB_MMS                        | lfalse | true                          | 1000           | CustomizeSearchLa                                                     | <b>Customize</b>  |  |  |
| 138                                           | ♦                        | local_call_number_096               | <b>BIB MMS</b>                 | lfalse | true                          | 1000           | CustomizeSearchLa                                                     | <b>Customize</b>  |  |  |
| 139                                           | Í                        | local_call_number_097               | <b>BIB MMS</b>                 | false  | true                          | 1000           | CustomizeSearchLal                                                    | <b>Customize</b>  |  |  |
| 140                                           | Í                        | local_call_number_098               | <b>BIB_MMS</b>                 | lfalse | true                          | 1000           | CustomizeSearchLa                                                     | <b>Customize</b>  |  |  |
| 141                                           | Î                        | local_call_number_099               | BIB_MMS                        | lfalse | true                          | 1000           | CustomizeSearchLa                                                     | <b>Customize</b>  |  |  |

**Figure 13 – ObjectTypeSearchIndexCode Mapping Table**

- **2** Click **Customize** for the 09X field (**local\_call\_number\_090 local\_call\_number\_099**) that you want to modify. Note that the name of the **Customize** button changes to **Restore,** which allows you to revert the row to its default values.
- **3** Modify the following fields in the mapping row:
	- **Enabled** Select this field to enable this type of indexing. A yellow check mark indicates that the index has been enabled.
	- **Simple Search?** Enter **true** if you want this index to apply to the Repository Search page.
	- **Adv. Search** Enter **true** if you want the index to apply to the Advanced Search page.
	- **Index Order** Specify the search index priority. Lower numbers receive higher search index priority.
- **4** Click **Save**.
- **5** On the Resource Management Configuration page (**Resource Management > Resource Configuration > Configuration Menu**), click **Customize Indexes Labels** under **Search Configuration**.

The Customize Search Labels code table opens.

| 욥.  | <b>Code Table</b>                   |                                        |    |                                      |                                             |                       |                    |  |  |  |
|-----|-------------------------------------|----------------------------------------|----|--------------------------------------|---------------------------------------------|-----------------------|--------------------|--|--|--|
|     | You are configuring: Clean Training |                                        |    |                                      |                                             |                       |                    |  |  |  |
|     |                                     |                                        |    |                                      |                                             |                       |                    |  |  |  |
|     | <b>Table Information</b>            |                                        |    |                                      |                                             |                       |                    |  |  |  |
|     |                                     | Sub System                             |    | REPOSITORY                           | Table Name Customize Search Labels          |                       |                    |  |  |  |
|     | Updated By -                        |                                        |    |                                      | Updated on -                                |                       |                    |  |  |  |
|     |                                     | <b>Patron Facing</b>                   |    | No                                   |                                             |                       |                    |  |  |  |
|     |                                     | <b>Table Description</b>               |    | Labels of local fields for searching |                                             |                       |                    |  |  |  |
|     |                                     | - Labels of local fields for searching |    |                                      |                                             |                       |                    |  |  |  |
|     |                                     |                                        |    |                                      |                                             |                       |                    |  |  |  |
|     | Filter: English                     |                                        |    |                                      |                                             |                       |                    |  |  |  |
|     |                                     |                                        |    |                                      |                                             |                       |                    |  |  |  |
|     |                                     | <b>Enabled</b> Display                 |    | Order Code                           | <b>Description</b>                          | <b>Translation</b>    | Default Value      |  |  |  |
|     |                                     |                                        | ۷  | local field 900                      | Local field 900                             | Local field 900       | Ο                  |  |  |  |
| 2   | ≪                                   | ۸                                      | ۰  | local field 901                      | Local field 901                             | Local field 901       | О                  |  |  |  |
| 101 | ℐ                                   | A.                                     | ▼. |                                      |                                             |                       | $\overline{\circ}$ |  |  |  |
| 102 | S                                   | A.                                     | ۷. | local_call_number_091                | Local call number 091 Local call number 091 |                       | O                  |  |  |  |
| 103 | ℐ                                   | A.                                     | ۰. | local_call_number_092                | Local call number 092                       | Local call number 092 | $\circ$            |  |  |  |
| 104 | ℐ                                   | ٠                                      | ▼. | local_call_number_093                | Local call number 093 Local call number 093 |                       | O                  |  |  |  |
| 105 | ℐ                                   | A.                                     | v. | local_call_number_094                | Local call number 094 Local call number 094 |                       | O                  |  |  |  |
| 106 | ℐ                                   | ٠                                      | v. | local_call_number_095                | Local call number 095 Local call number 095 |                       | $\circ$            |  |  |  |
| 107 | ℐ                                   | A.                                     | ×. | local call number 096                | Local call number 096 Local call number 096 |                       | O                  |  |  |  |
| 108 | ℐ                                   | ٠.                                     | ▼. | local call number 097                | Local call number 097 Local call number 097 |                       | $\circ$            |  |  |  |
| 109 | ₫                                   | ٠.                                     | ▼. | local_call_number_098                | Local call number 098 Local call number 098 |                       | O                  |  |  |  |
| 110 | ℐ                                   | ۸                                      |    |                                      |                                             |                       | $\circ$            |  |  |  |
|     |                                     |                                        |    |                                      |                                             |                       |                    |  |  |  |
|     |                                     |                                        |    |                                      |                                             |                       |                    |  |  |  |
|     |                                     |                                        |    |                                      |                                             | Cancel                | <b>Customize</b>   |  |  |  |
|     |                                     |                                        |    |                                      |                                             |                       |                    |  |  |  |

**Figure 14 – Customize Search Labels Code Table**

**6** For the 09x fields (**local\_call\_number\_090** - **local\_call\_number\_099**), configure the display order, update the description, and click **Customize**.

# <span id="page-29-0"></span>**Export Tasks from CZ Updates Task List**

### **Description**

The Extended Export tool has been added to the Community Zone Updates Task List page to allow staff users to export the task list to an Excel file. Note that each file may contain up to 50,000 rows before the task list is split into additional files.

In addition, the Title and Identifier fields have been split into two columns on the Community Zone Updates Task List page.

#### **Technical Instructions**

The following role can work with Community Zone Updates Task List:

**Repository Manager** 

#### **To export the list of tasks:**

- **1** Open the Community Zone Updates Task List page (**Resource Management > Manage Inventory > Community Zone Updates Task List**).
- **2** Select **Tools > Extended Export**.

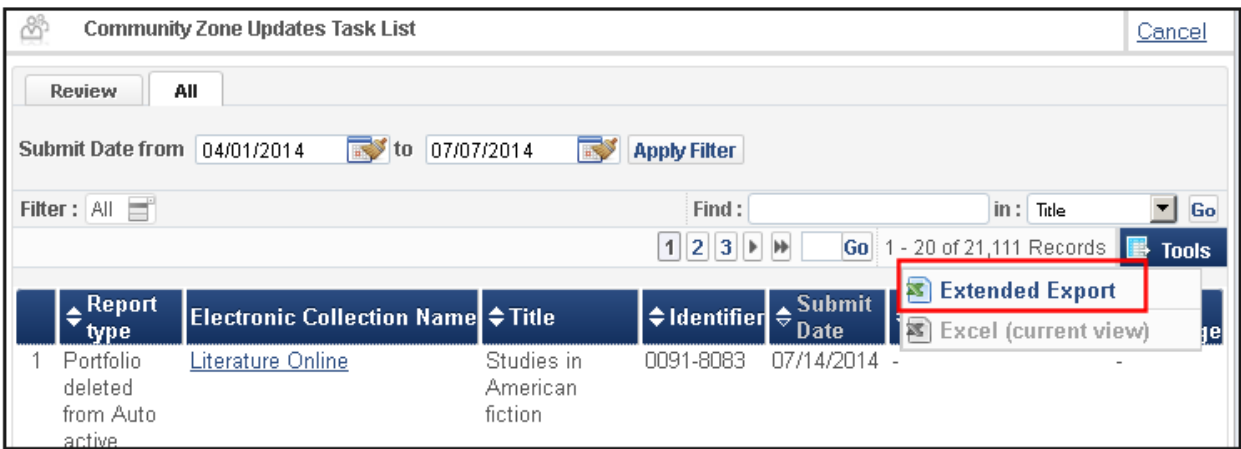

**Figure 15 – Community Zone Updates Task List Page**

**3** In the Confirmation Message dialog box, select one of the following options for the **Export into folder** field: **Private** or **Institution**.

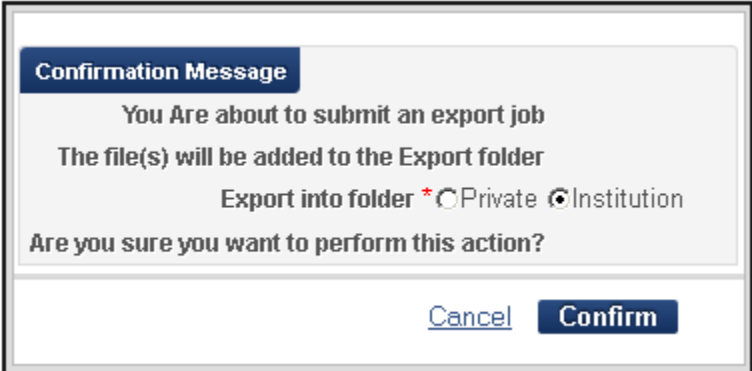

#### **Figure 16 – Community Zone Updates Task List Page**

- **4** Click **Confirm** to run the export.
- **5** To monitor and view the export, use the Monitor Jobs page (**Administration > Manage Jobs > Monitor Jobs**).

# <span id="page-31-0"></span>**Derive New Bibliographic Records from Existing Bibliographic Records**

### **Description**

This enhancement adds the Derive New Record tool to the MARC21 Bibliographic menu in the MD Editor. Using the related bibliographic record and the default template as the basis, this tool allows you to add a new record that includes either of the following types of relations:

- Host Item (**773**) An analytical record that refers to a specific article in a journal that is described by another bibliographic record.
- Other Edition (**775**) A record that describes other editions of the same bibliographic record.

Each of the above fields includes the following subfields, which are populated from the original related record:

- **t** The original 245.a (title).
- **w** A repeatable subfield that contains the 035.a subfield for each 035 field and an additional subfield that contains the original MMS ID.
- **x** A non-repeatable ISSN (if it exists in 022.a). The tool uses the first occurrence only.
- **z** A repeatable ISBN (if it exists in 020.a/020.e).

Placeholders are created for the following fields, but the content of these fields must be entered manually:

- **g** Related parts
- **p** Abbreviated title
- **q** Enumeration of first page

**Note:** The system removes empty subfields when the new holdings record is saved.

In addition, this tool includes the following fields from the original related record and combines them with fields from the default template:

- **050**, **080**, and **260** Includes only the first occurrence from the original related record, but also includes other occurrences from the default template.
- **300.c** Includes all occurrences of the 300 field that have a **c** subfield from the original related record. Note that tool copies only the **c** subfield from the original related record.

### **Technical Instructions**

To work with metadata, you must have one of the following roles:

- Cataloger
- Catalog Manager
- Catalog Administrator

#### **To derive a new record:**

- **1** Open the MD Editor (**Resource Management > Cataloging > Open Metadata Editor**).
- **2** Specify the default template and open the related record to which you want to link.

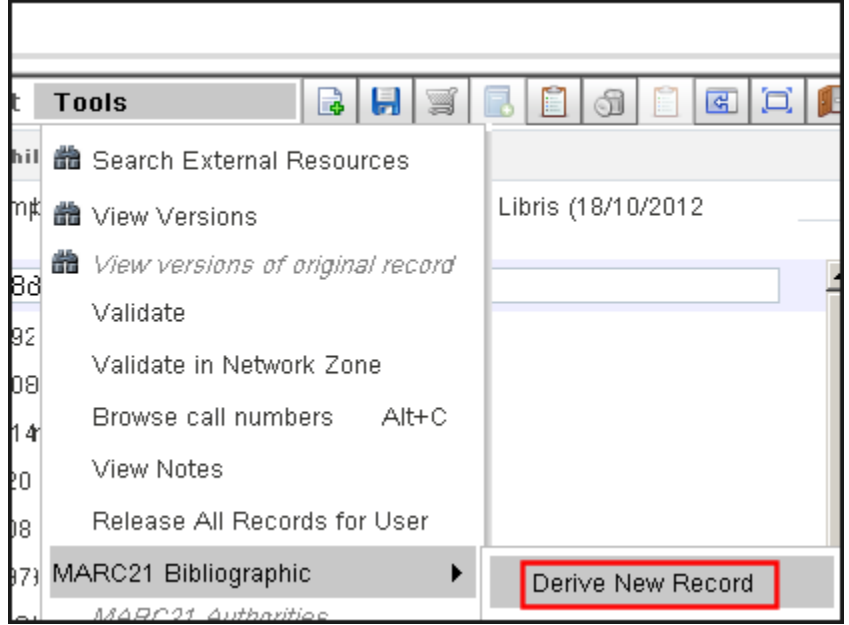

**Figure 17 - Select the Derive New Record Tool**

**3** Select **Tools > MARC21 Bibliographic > Derive New Record** to open the Derive New Record dialog box.

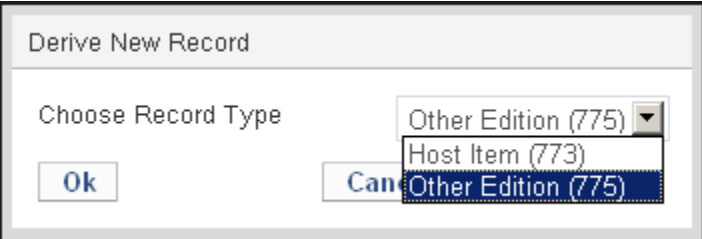

**Figure 18 - Select 773 or 775 Field**

**4** Select **Host Item** (773) or **Other Edition** (775) from the **Choose Record Type** drop-down list and click **OK**. The derived record opens.

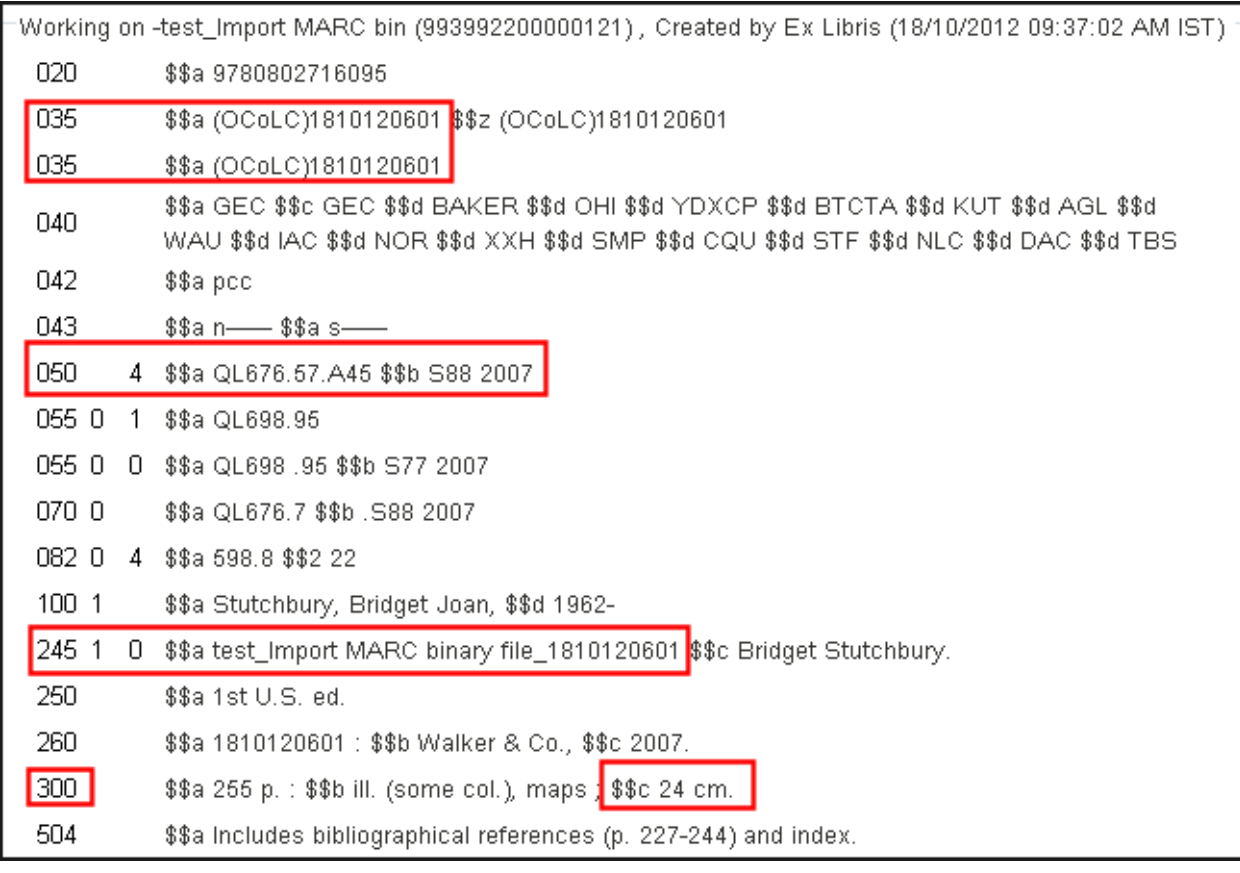

For example, the following figure shows the fields that were used to populate the new derived record:

**Figure 19 - Original Related Record**

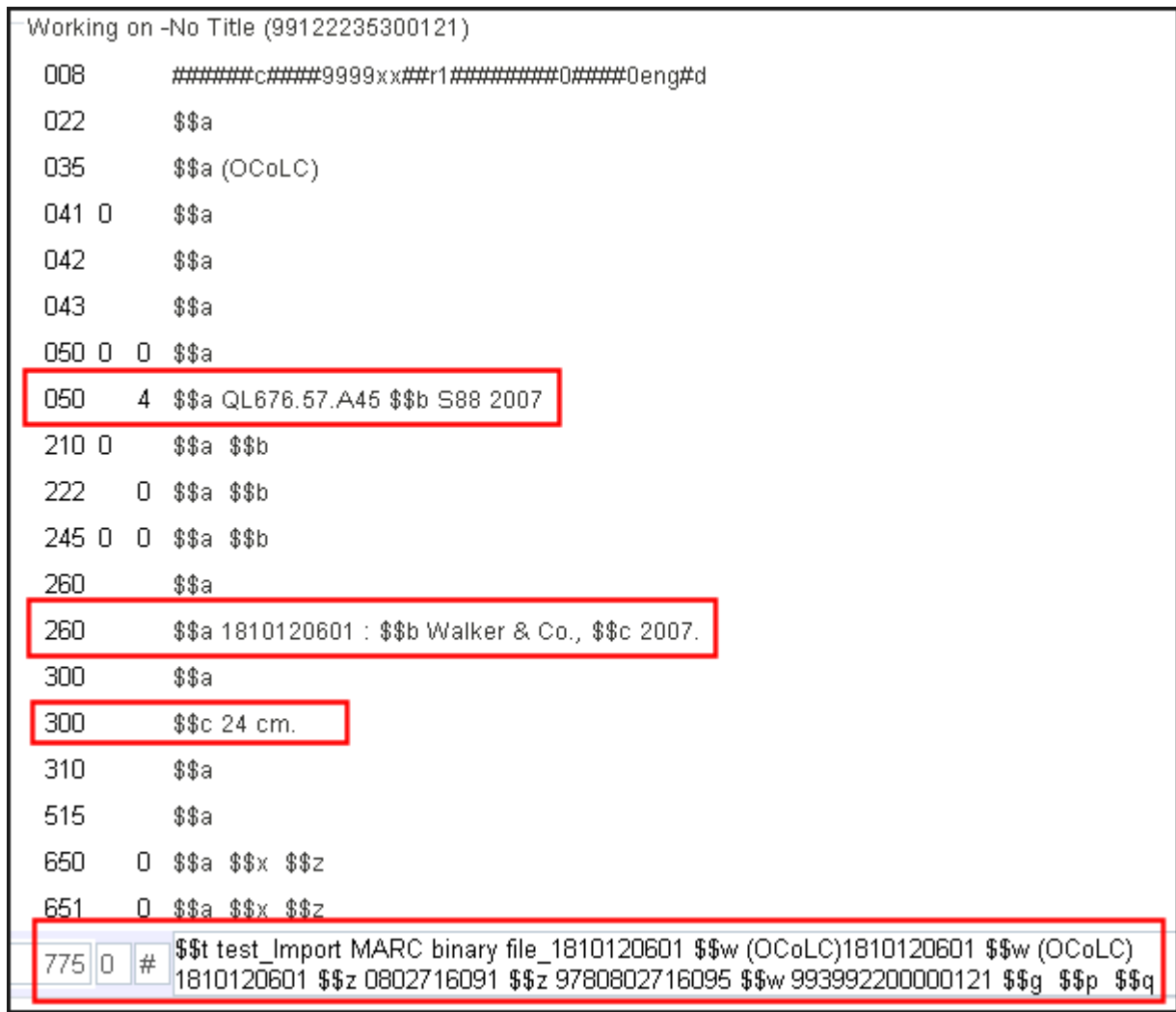

The following figure shows the results of the new derived record. The non-highlighted fields are taken from the default template.

**Figure 20 - Derived Record Showing 775 Field and Other Derived Fields**

- **5** Enter any additional fields and update the empty **g**, **p**, and **q** subfields in the 773 or 775 field.
- <span id="page-34-0"></span>**6** Save your changes to the new record.

## **Other Resource Management Updates**

 The names of the Normalization and Validations tabs on the Profile details page (**Resource Management > Resource Configuration > Configuration Menu > Cataloging > Metadata Configuration > Profile**) have been changed to **Normalization Processes** and **Validation Processes**.

- The 774 field was added to the list of indexed fields as follows:
	- All subfields were added to the Keywords search
	- s,t were added to the Title index
	- w was added to the Other System Number index
	- **a** was added to the Names index
	- u,x-z were added to the Standard Number index

The above will be available when re-indexing is run during the course of August.

- **The following physical and electronic material types have been added to the relevant drop**down lists:
	- **Physical material types: Microform, Video recording**
	- Electronic material types: Data set, Website, Video
- An electronic collection's public name and public display name now appear in repository search results list.
- The **Physical Inventory Enrichment** section was added to the Publish bibliographic records from Network Zone to Primo and Publish bibliographic records from Network Zone to Primo - Implementation profiles.
# **Import Profiles**

The following sections describe the functions provided for import profiles in the August 2014 release of Alma.

## **MD Import Report Replaced by Alternative Report**

### **Description**

Previously, Alma generated two reports for the import of metadata. The older report (see figure) is now being replaced by the alternative report, which was previously accessed by clicking the **View Alternative Report** link.

| Job Report                                          |                           |                                                        | Back |
|-----------------------------------------------------|---------------------------|--------------------------------------------------------|------|
| Process ID 106371350000521                          |                           | Name Metadata Import:<br>1735060714_DoubleMDImport_man |      |
| Started on 06/07/2014 17:45:15 PM IDT               |                           | Finished on 06/07/2014 17:46:49 PM IDT                 |      |
| Total run time 1 Minutes 34 Seconds                 | Created by RMuser         |                                                        |      |
| Status Completed Successfully                       |                           | Status date 06/07/2014 17:46:49 PM IDT                 |      |
| Files Processed 1<br><b>View Alternative Report</b> | Records with exceptions 0 |                                                        |      |
| <b>Counters</b>                                     |                           |                                                        |      |
| Number of records processed 1                       |                           |                                                        |      |
| Number of matches found 1                           |                           |                                                        |      |
| Number of records added 1                           |                           |                                                        |      |
| Number of records not added 0                       |                           |                                                        |      |
| Multi Matched Solved ∩                              |                           |                                                        |      |
| Number of records merged [ 0]                       |                           |                                                        |      |
| Number of records skipped [ 0]                      |                           |                                                        |      |
| merge                                               |                           |                                                        |      |

**Figure 21 – Old Import Report with Link to Alternative Report**

### **Technical Instructions**

The following roles can run imports:

- **Purchasing Operator and Manager**
- Catalog Manager and Operator

#### **To access the import report:**

- **1** Open the Monitor and View Import page (**Acquisitions > Import > Monitor and View Imports** or **Resource Management > Import > Monitor and View Imports**).
- **2** Select **Actions > Report** in the row that contains the job you want to manage.

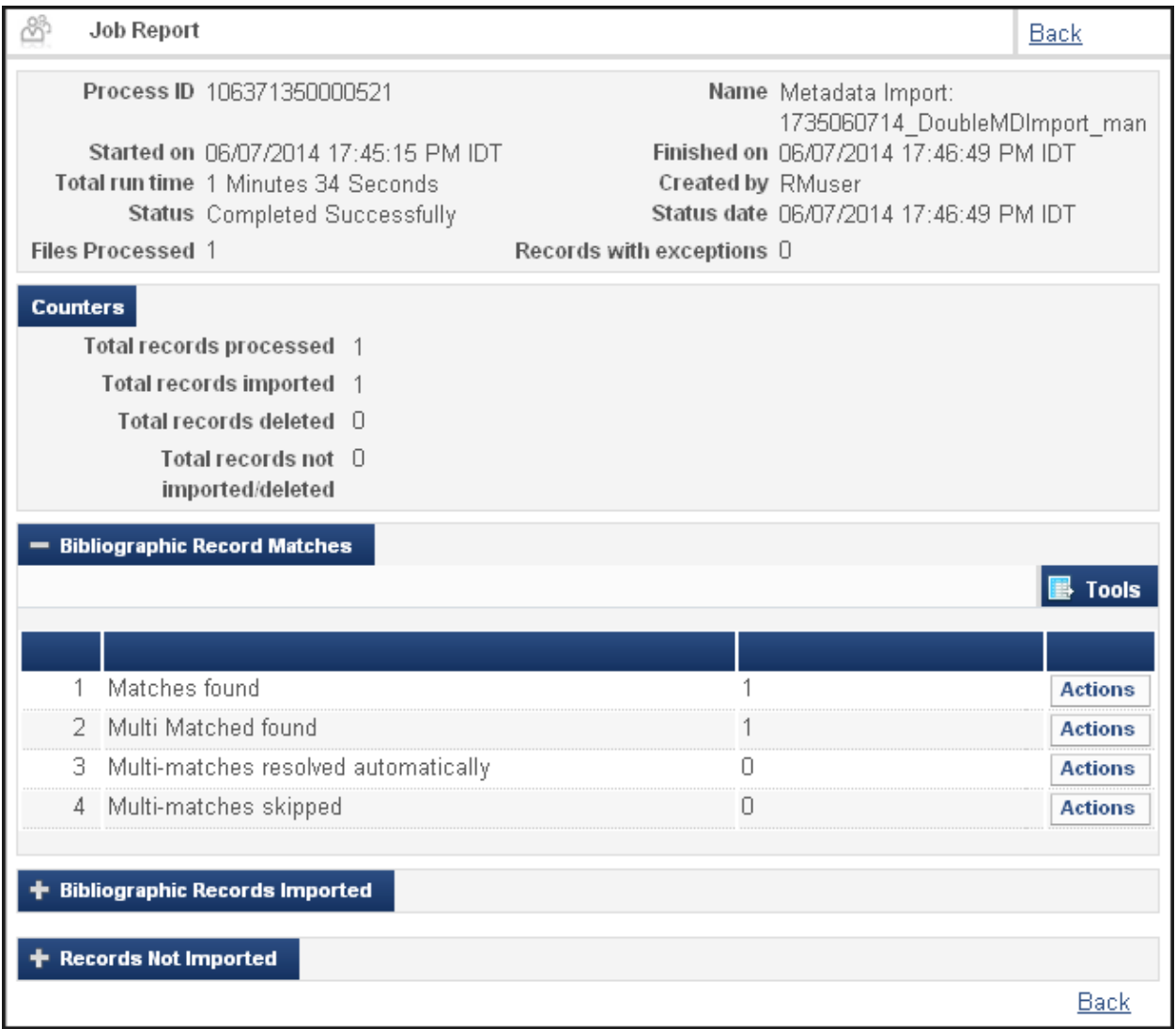

**Figure 22 – Only the Alternative Report Displays**

**Note:** For information on the report itself, refer to the *Alma Resource Management Guide* or Alma online help.

## **Configure Email Notifications for Import Profiles**

### **Description**

In all scheduled import profiles that are using the FTP file upload method, Alma now allows you to specify which users and email addresses will receive email notifications when the import has completed. You will have the option to choose whether to send the notifications for successful jobs and/or jobs that contain errors.

### **Technical Instructions**

The following role can configure import profiles:

■ Catalog Administrator

#### **To configure email notifications:**

- **1** Access the Import Profile Details page (**Resource Management > Resource Configuration > Configuration Menu > Record Import > Import Profiles**).
- **2** Select **Actions > Edit** for the import profile you want to edit.

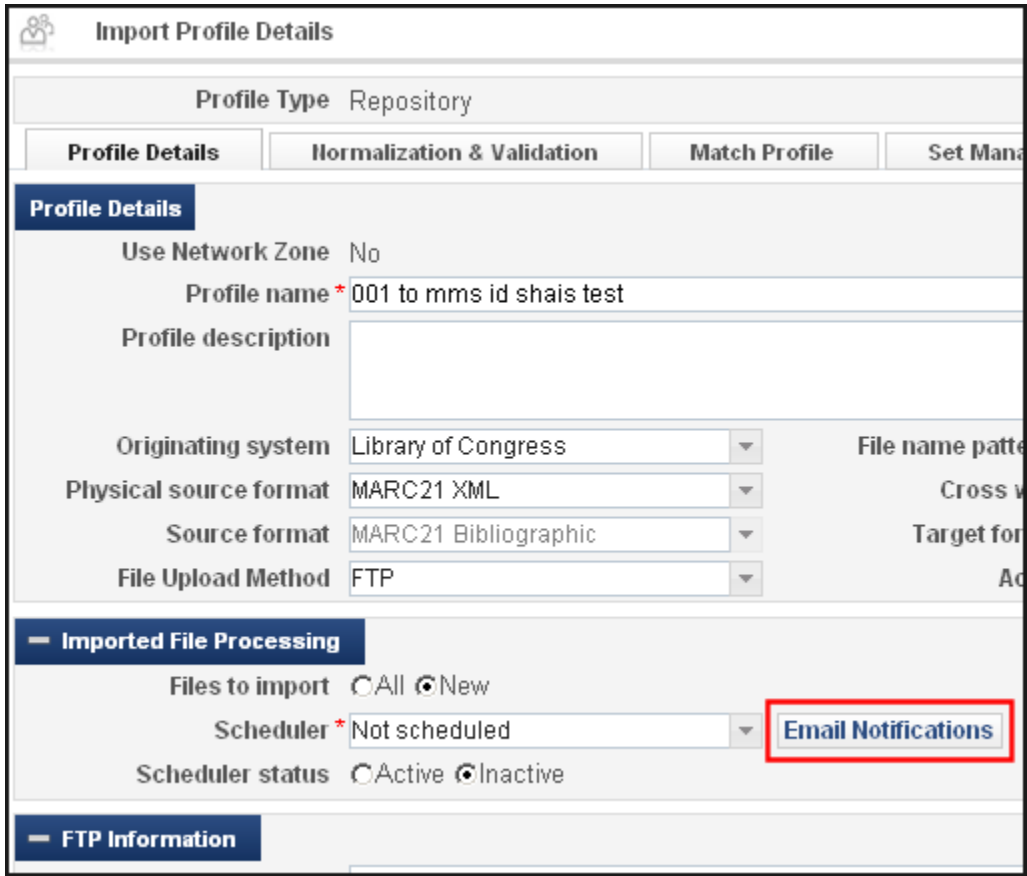

**Figure 23 – Import Profile Details Page**

**3** On the Import Profile Details page, click **Email Notifications** in the Imported File Processing section. The Email Notifications for Scheduled Jobs page is displayed.

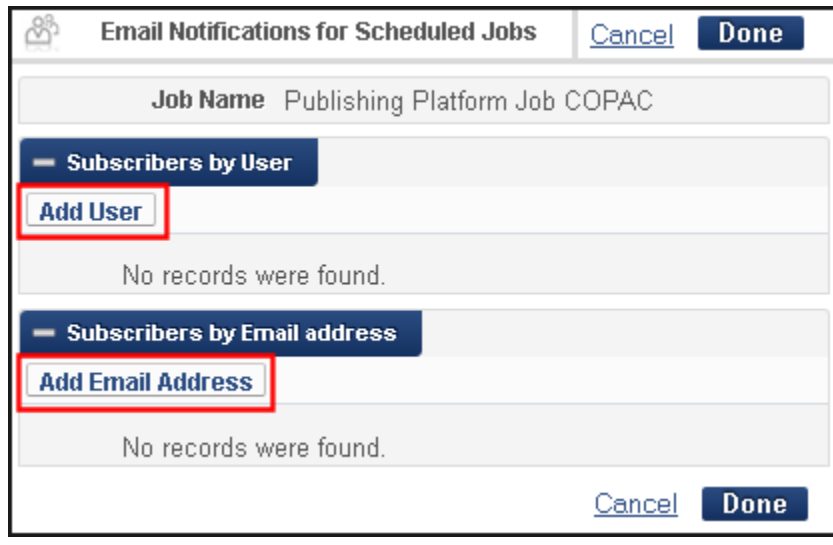

**Figure 24 – Email Notifications for Scheduled Jobs Page**

**Note:** The Imported File Processing section does not display unless you set the **File Upload Method** field to **FTP** in the Profile Details section.

**4** Select the users that you want to receive email notifications.

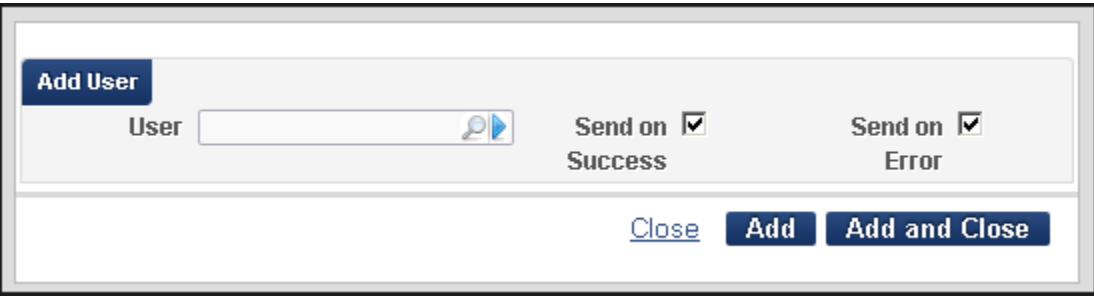

**a** Click **Add User**.

**Figure 25 – Add User Dialog Box**

- **b** In the **User** field, search for and select a user name.
- **c** Select the following options to specify when the email notification will be sent to the user: **Send on Success** and **Send on Error**.
- **d** Click **Add** to include additional users, or click **Add and Close** to add the user and also close the dialog box.
- **5** Select the email addresses that you want to receive email notifications.
	- **a** Click **Add Email Address**.

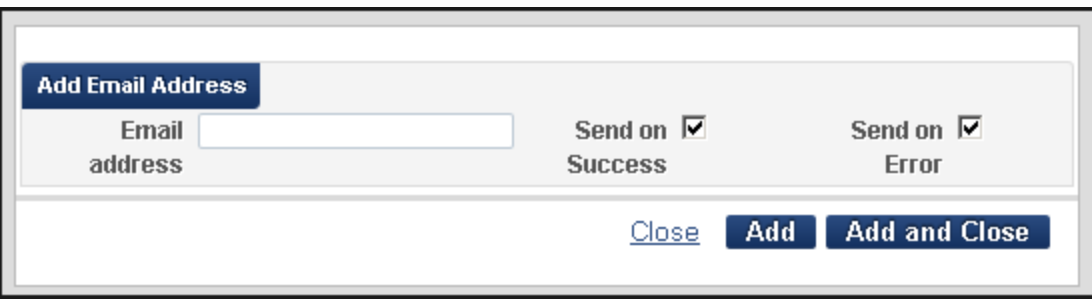

**Figure 26 – Add Email Address Dialog Box**

- **b** In the **Email address** field, enter an email address.
- **c** Select the following options to specify when the email notification will be sent to the email address: **Send on Success** and **Send on Error**.
- **d** Click **Add** to include additional email addresses, or click **Add and Close** to add the email address and also close the dialog box.
- **6** Click **Done** to return to the Import Profile Details page.
- **7** Click **Save** to save your changes to the import profile.

## **Add Item-Level Attributes to Import Records**

### **Description**

This enhancement adds an advanced import option that allows you to map additional physical item-level fields from the import records into Alma. The new mappings include temporary location information, enumeration and chronology subfields, and notes subfields. The following figure shows the advanced mapping page for New Order and Repository import profiles.

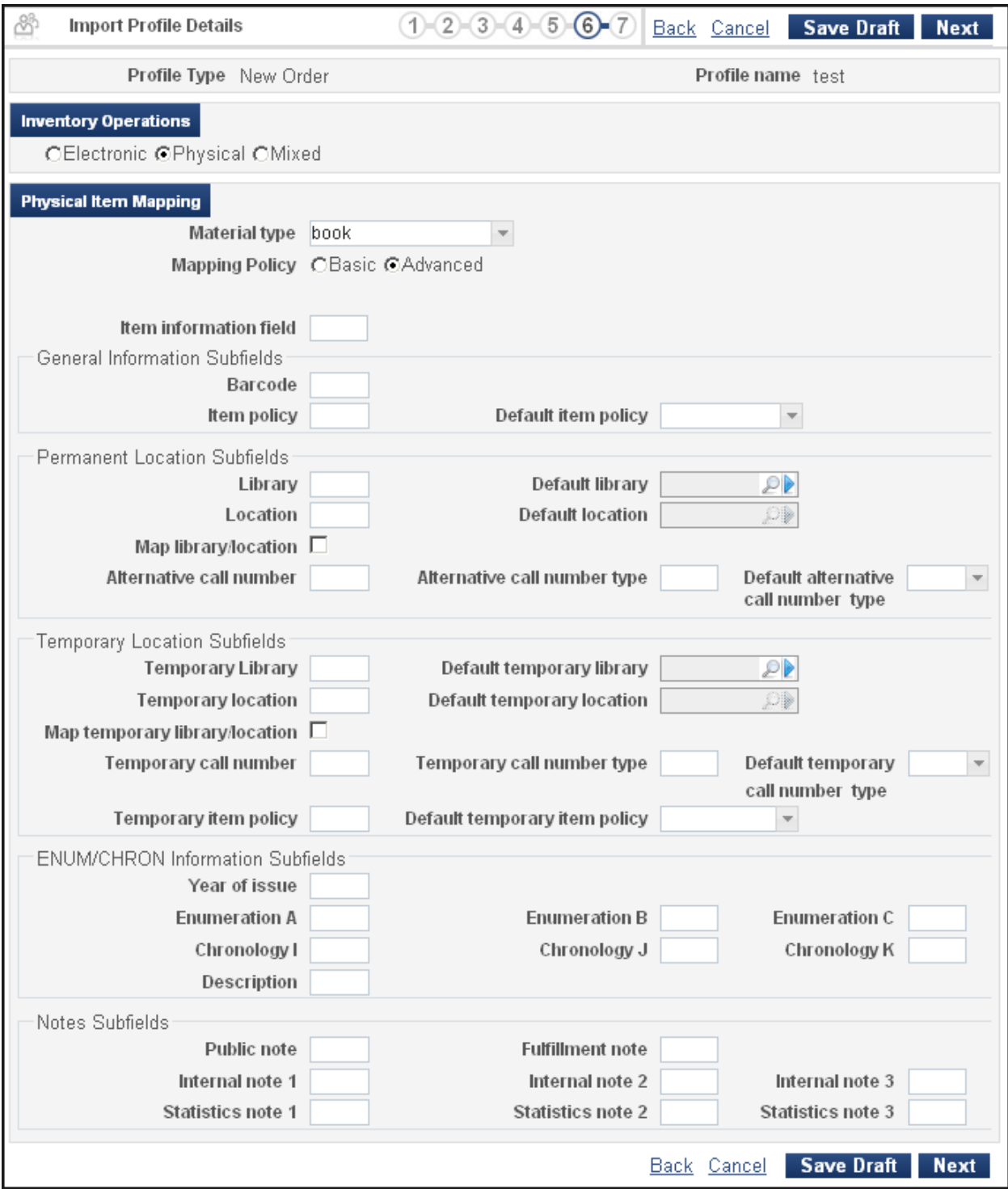

**Figure 27 – Import Profile Advanced Mapping Page (New Order and Repository)**

In addition, the advanced mode for Update Inventory import profiles allows you to match a barcode as well as the library, location, and PO line to update physical item-level information. The following figure shows the advanced mapping page for Update Inventory import profiles.

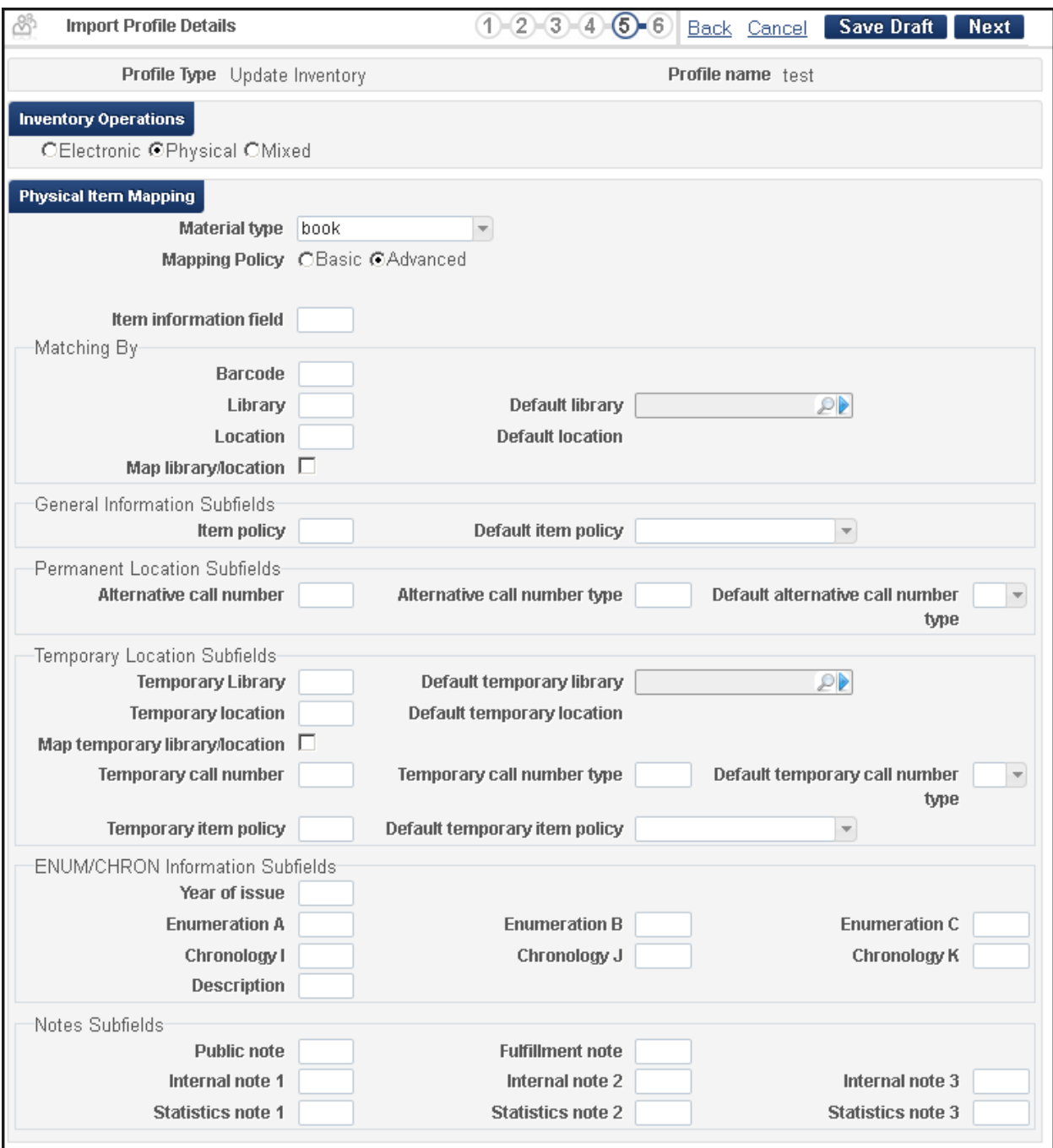

**Figure 28 – Import Profile Advanced Mapping Page (Update Inventory)**

### **Technical Instructions**

The following role can configure import mapping:

■ Catalog Administrator

#### **To configure advanced item-level mapping:**

- **1** On the Run Import page (**Resource Management > Resource Configuration > Configuration Menu > Record Import > Import Profiles**), scroll to the import profile that you want to edit in the list or locate it using the Find box at the top of the list, and then select **Actions > Edit**.
- **2** Click the **Inventory Information** tab.

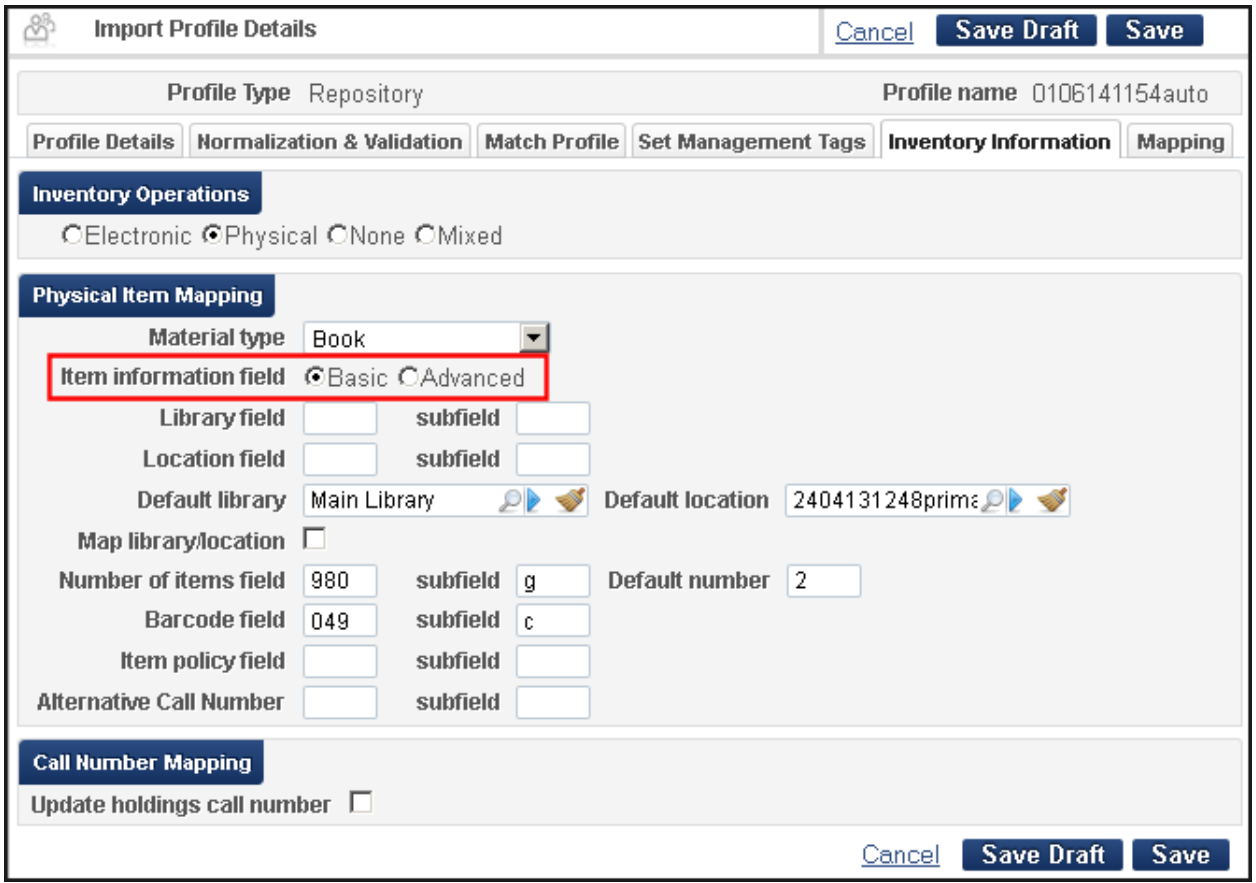

**Figure 29 – Import Profile Details – Basic Inventory Mapping**

**3** Select the **Advanced** option for the **Mapping policy** (note that this will be fixed in the first August hotfix to read **Mapping policy** in all cases and not **Item information field**).

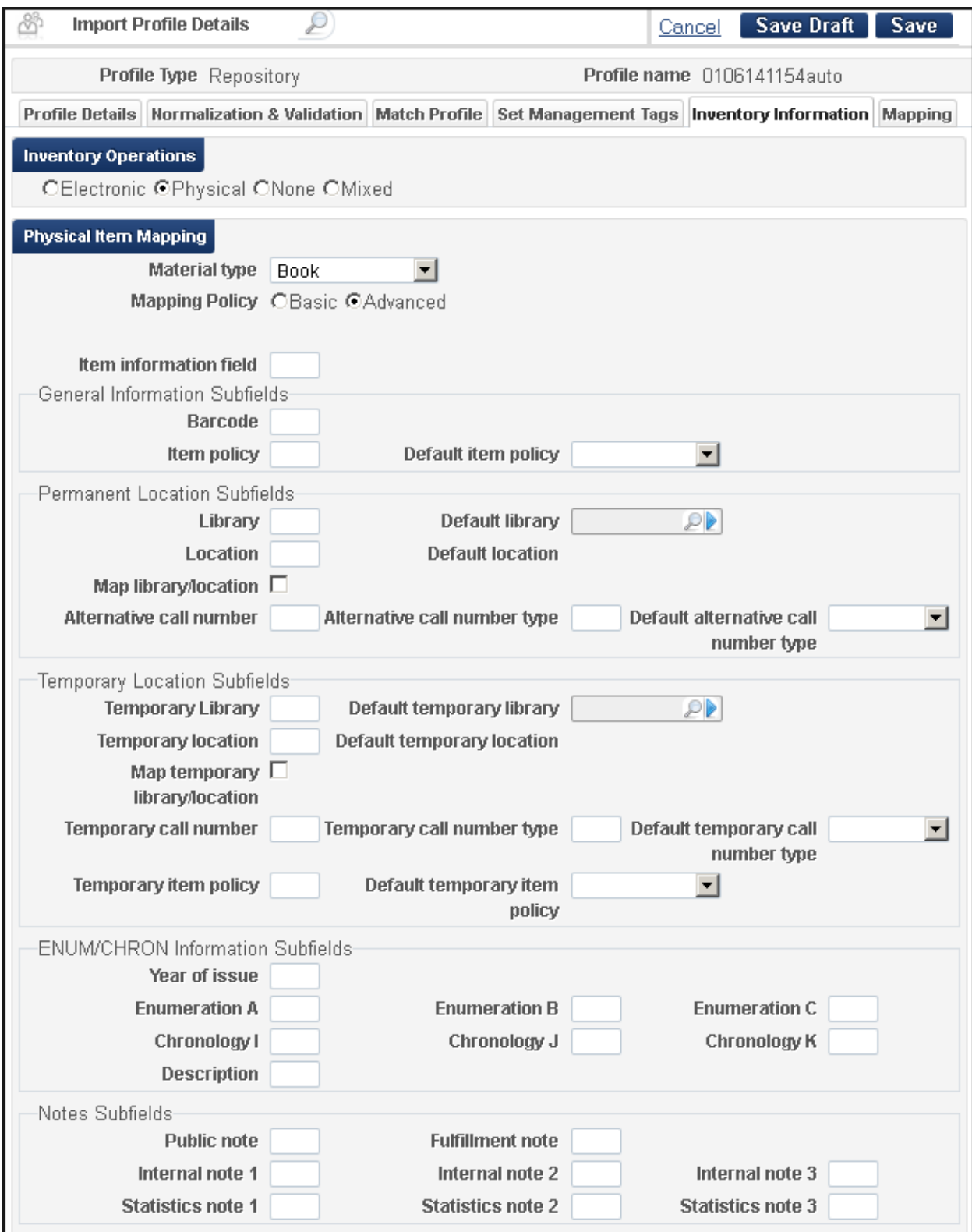

**Figure 30 – Import Profile Details – Advanced Inventory Mapping**

- **4** In the **Item Information field**, specify the field from which you want to map item-level information from the input records. Unlike the basic mapping option, all subfields are taken from the same field in the input record.
- **5** Enter the following fields as needed to map the item-level information from the input records into Alma.

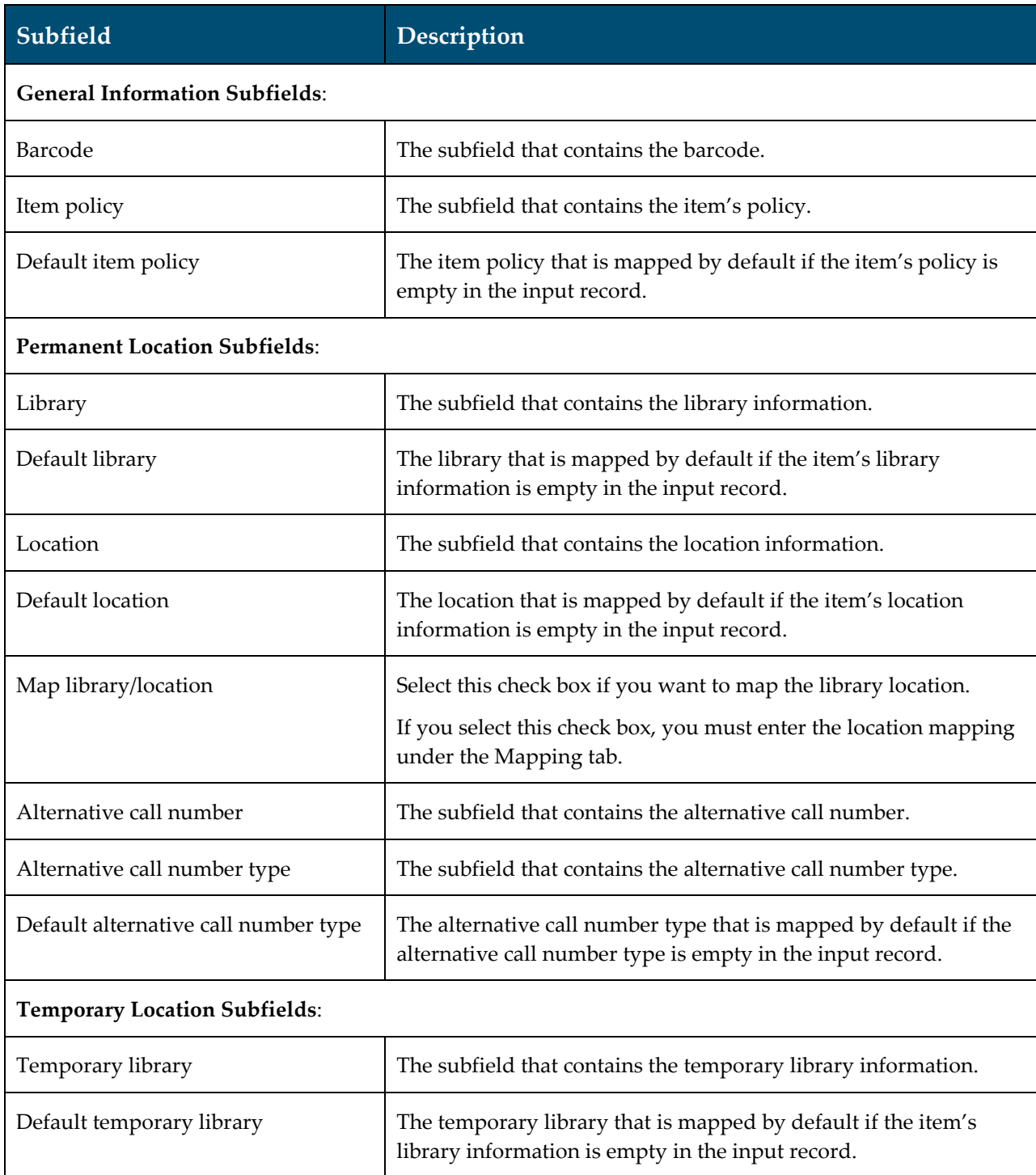

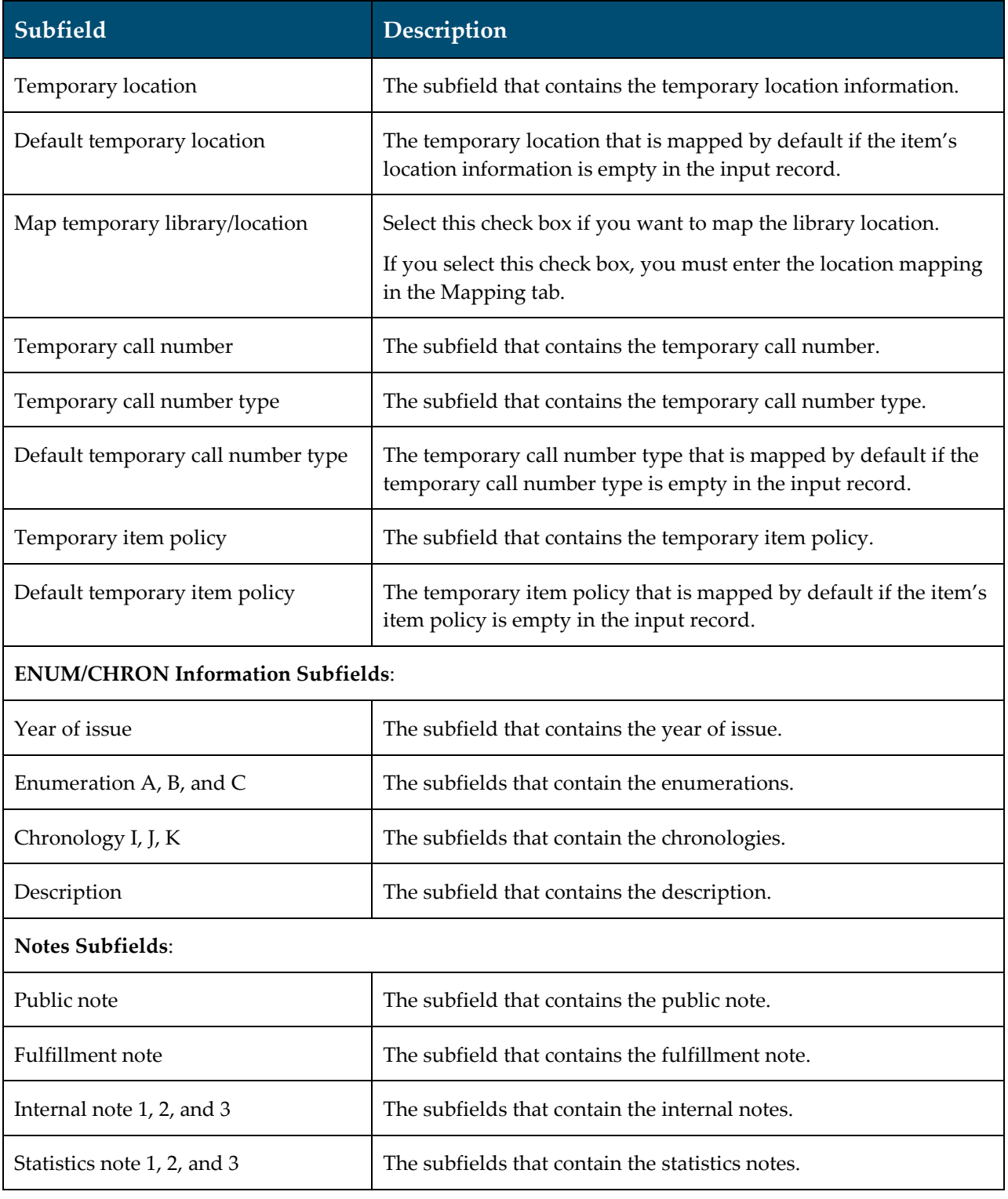

**6** Click **Save**.

**Note:** The format of the file when using the advanced mapping is such that every item is represented by the occurrence of a specific field and all of the item's attributes are represented by the field's subfields.

The following is an example of an import profile definition and a sample import profile:

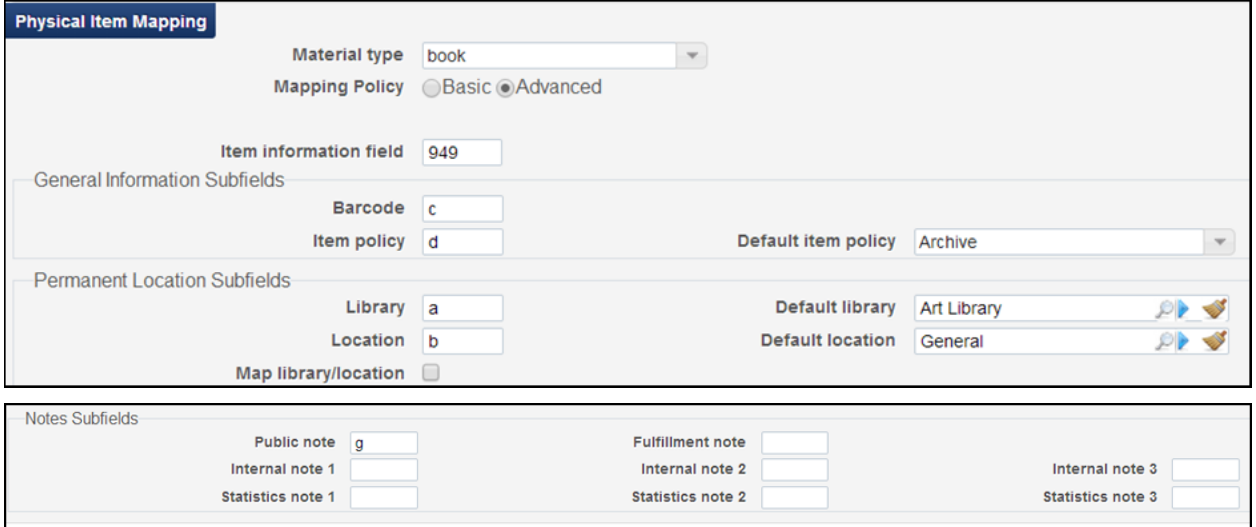

**Figure 31 – Import Profile Details – Advanced Inventory Mapping Example**

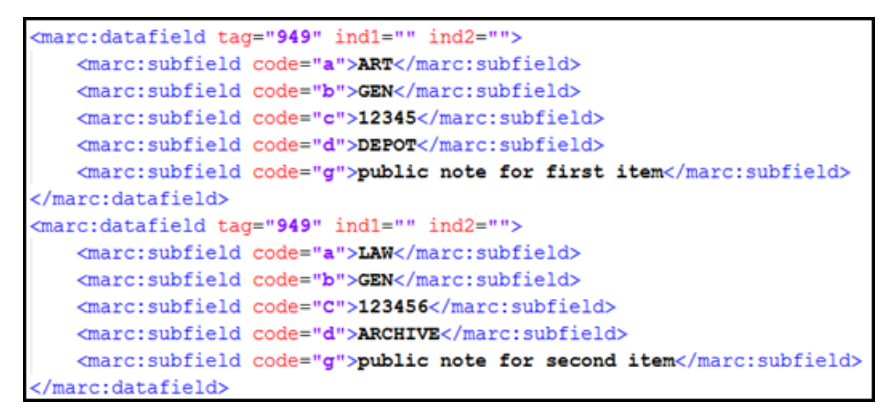

**Figure 32 – Sample Import Profile**

# **Fulfillment**

The following sections describe the functions provided for the Fulfillment functional area in the August 2014 release of Alma.

## **Assign Priority to Remote Storage Items**

## **Description**

This feature enables assigning priority to remote storage items over non-remote storage items when fulfilling a request.

## **Technical Instructions**

The following roles can assign priority to remote storage items over non-remote storage items when fulfilling a request:

- **Fulfillment Administrator**
- General System Administrator

**To assign priority to remote storage items over non-remote storage items:** 

**1** On the Remote Storage List page (**Fulfillment > Fulfillment Configuration > Configuration Menu > Physical Locations > Remote Storage**), select **Actions > Edit** for a Remote Storage location. The Edit Remote Storage Facility page opens.

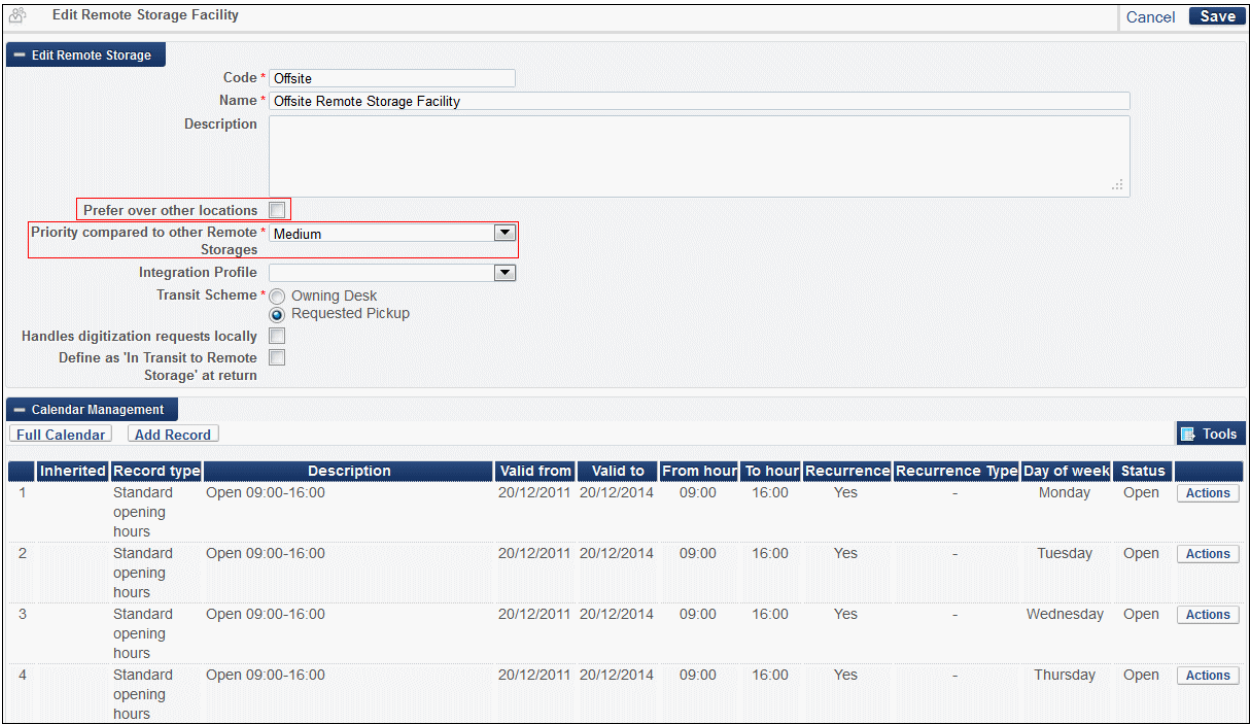

**Figure 33 – Edit Remote Storage Facility Page**

- **2** Select **Prefer over other locations** for the specified remote storage location to take priority over non-remote storage locations when fulfilling a request.
- **3** In the **Priority compared to other Remote Storages** field, select the priority level that this remote storage location takes relative to other remote storage locations.

**Note:** This field was previously labeled **Priority**.

#### **To view the results of assigning priority to remote storage items:**

**1** Search for a title with at least one item connected and one item not connected to remote storage and click **Request** to create a request for the item. The Create Request page opens.

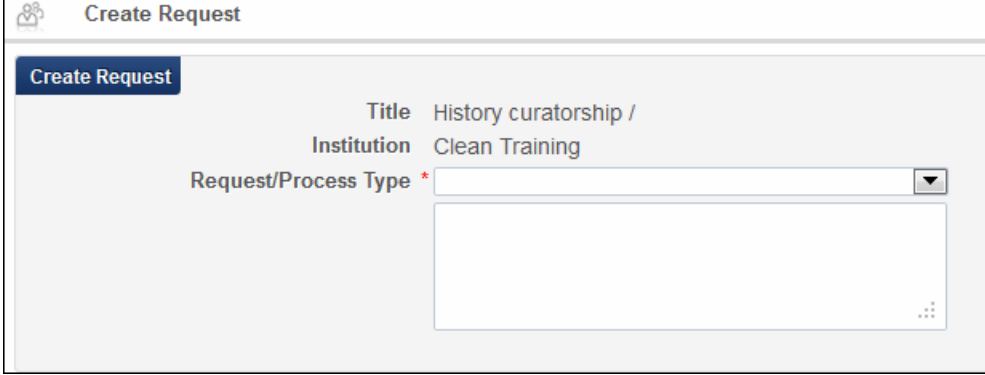

**Figure 34 – Create Request Page**

- **2** In the **Request/Process Type** field, select **Patron Physical Item Request**.
- **3** Configure the other fields on the page and click **Submit**. The newly created request ID displays at the top of the page.
- **4** Enter the search ID for the request in the search box at the top of the page. The request displays on the Resource Request Monitoring Page (**Fulfillment > Resource Requests > Monitor Requests & Item Processes**).

| <b>Resource Request Monitoring</b><br>₩ |                                                                                                    |
|-----------------------------------------|----------------------------------------------------------------------------------------------------|
| Limit results to:                       |                                                                                                    |
| <b>Type</b>                             |                                                                                                    |
| Request (1)                             | History curatorship /<br>ID: 105676760000521 Requester: Hilbert, Melissa Place in Queue: 0                                                                                                    |
| <b>Material Type</b>                    | Pickup Location: Resource Sharing Library Request Date: 09/07/2014                                                                                                    |
| Undefined (1)                           | Call Number: AM7 .K38 1990b<br>Managed By Library: Main Library Managed By Desk: Default Circulation Desk<br>Workflow Step: Pickup From Shelf Process Status: New Process Date: 09/07/2014<br>Expiration Date: 16/07/2014 |
| <b>Workflow Step</b>                    | Request Type: Patron physical item request                                                                                                    |
| Pickup From Shelf (1)                   | View Audit Trail   Edit   Cancel   Update Expiry   Mark as Missing   Print Slip   View title in search                                                                                                    |

**Figure 35 – Resource Request Monitoring Page**

If you selected **Prefer over other locations** in the previous procedure, the **Managed by Library** value is the remote storage location.

If you did not select **Prefer over other locations**, the **Managed by Library** value is the nonremote storage location.

## **Priority Attribute Added for Remote Storage in Get It Tab**

## **Description**

This feature enables assigning priority to remote storage items over non-remote storage items when viewing results in the Get It tab. The assigned priority (either remote storage or nonremote storage items) also takes effect when publishing to Primo and in the Primo RTA.

## **Technical Instructions**

The following roles can assign priority to remote storage items when viewing results in the Get It tab, publishing to Primo, or the Primo RTA:

- **General System Administrator**
- **Fulfillment Administrator**

**To assign priority to remote storage items when viewing results in the Get It tab, publishing to Primo, or the Primo RTA:**

**1** Open the Locations Ordering Profile page (**Fulfillment > Fulfillment Configuration > Configuration Menu > Discovery Interface Display Logic > Locations Ordering Profile**).

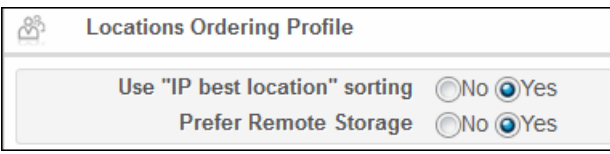

**Figure 36 – Locations Ordering Profile Page**

**2** In the **Prefer Remote Storage** field, select **Yes**.

When clicking **Get It** for a title, the item in the remote storage location displays before items with the same availability in non-remote storage locations. This setting also gives priority to remote storage location items when publishing to Primo and in the Primo RTA.

## **Allow Multiple Instructors for Courses**

## **Description**

This enhancement enables assigning multiple instructors for a course.

**Note:** As indicated in last month's release notes, when the course information is published to Primo, the CNO element in the XML will contain multiple subfield g entries (the subfield that holds information on course instructors). Your Primo normalization rules will probably normalize all the multiple subfield g entries as required. For example, this would be the case if your normalization rules follow the normalization rule sample provided in the *Primo Interoperability Guide*. However, it is strongly recommended that you check your Primo normalization rules to ensure that they are suitable to handle the \$\$g field.

## **Technical Instructions**

The following roles can assign multiple instructors for a course:

- Course Operator attached to a course department
- Course Manager attached to a course department
- **Fulfillment Services Operator attached to a course department**
- Fulfillment Services Manager attached to a course department

#### **To assign multiple instructors for a course:**

**1** On the Manage Course Information page (**Fulfillment > Course Reserves > Courses**, select **Actions > Edit** for a course), locate the **Instructors** section at the bottom of the page.

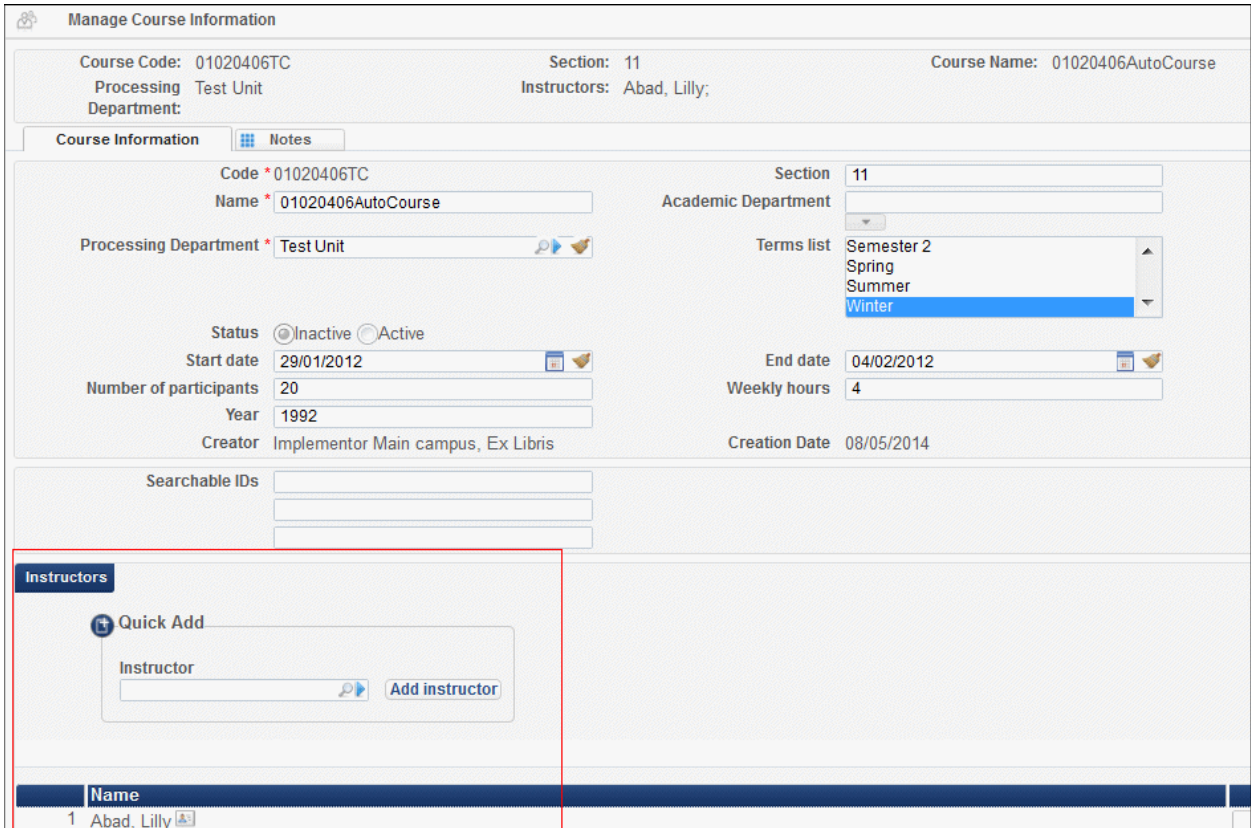

**Figure 37 – Manage Course Information Page — Instructors Section**

**2** In the **Quick Add** box, search for an instructor and click **Add instructor**. The newly added instructor displays at the bottom of the page.

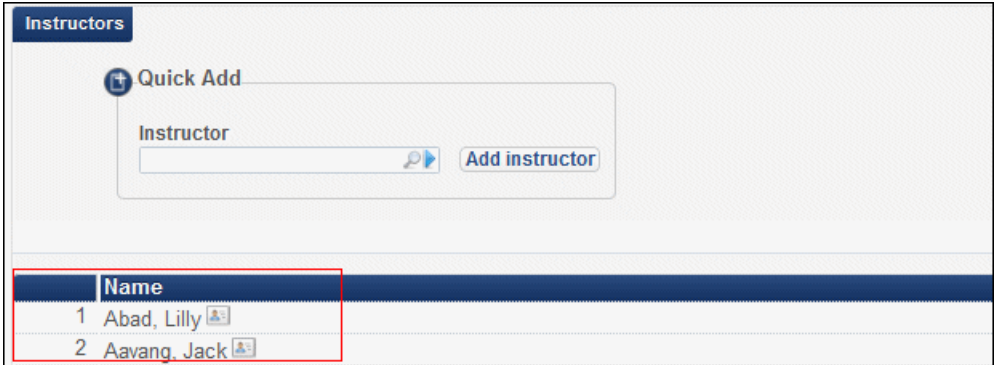

**Figure 38 – Manage Course Information Page — Instructors Section**

**3** Click **Save**. When more than one instructor is configured, the **Courses** page displays **Multiple** in the Instructor column.

| ෯                                                                                 | <b>Courses</b>    |                |                        |                                |                  |                       |               |                        |
|-----------------------------------------------------------------------------------|-------------------|----------------|------------------------|--------------------------------|------------------|-----------------------|---------------|------------------------|
| Term $All \equiv$<br>Processing Department   All      <br>Status $All =$<br>Find: |                   |                |                        |                                |                  |                       |               |                        |
|                                                                                   | <b>Add Course</b> |                |                        |                                |                  |                       |               | $1 \vert 2 \vert 3$    |
|                                                                                   | Code              | <b>Section</b> | $\Leftrightarrow$ Name | Academic Department Processing |                  | <b>Instructor</b>     | <b>Status</b> | Stan<br>$\bullet$ Date |
|                                                                                   | 01020406T         | $\sim$         | sdfsd                  | -                              | Jazz Department  | aaa, aa               | Inactive      | 22/01/2                |
|                                                                                   | 2 01020406TC      | 11             | 01020406AutoCourse     |                                | <b>Test Unit</b> | Multiple <sup>1</sup> | Inactive      | 29/01/2                |
|                                                                                   | 3 01050557TC      |                | 01050557AutoCourse     |                                | <b>Test Unit</b> | Tester, Automatic     | Inactive      | 28/04/2                |

**Figure 39 – Courses Page — Multiple Instructors**

Multiple instructors are listed by name in the header of the Course's Reading List page (**Fulfillment > Course Reserves > Courses**, select **Actions > Reading List** for a course).

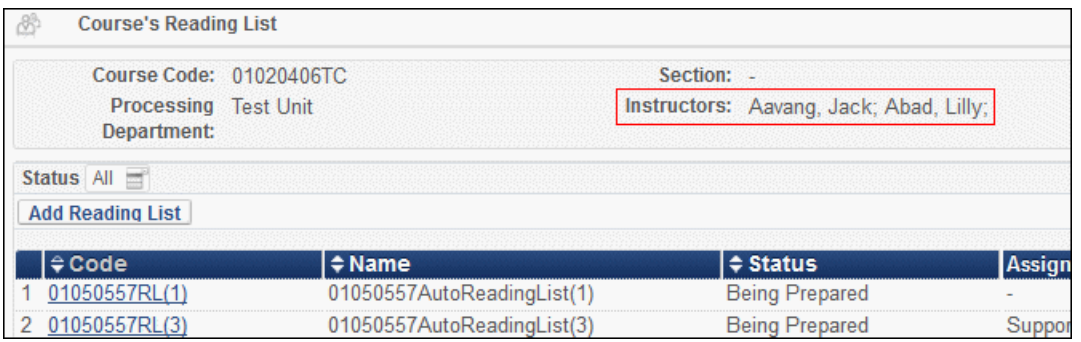

**Figure 40 – Course's Reading List Page — Instructors**

Additionally, the Courses Management SOAP web service has been enhanced to support multiple instructors attached to a single course. For details, see [https://developers.exlibrisgroup.com/alma/apis/soap/course.](https://developers.exlibrisgroup.com/alma/apis/soap/course)

## **Campus Level Self-Ownership Check Option**

### **Description**

This feature enables disabling display logic rules (for resource sharing requests), general electronic services, and partner configuration for a title, based on a self-ownership check done at the campus with which the requesting patron is affiliated.

**Note:** When in conflict, display logic rules settings take precedence over those configured for resource sharing partners.

## **Technical Instructions**

The following roles can disable display logic rules, general electronic services, and partner configuration services on the campus level:

- General System Administrator
- Fulfillment Administrator
- **Resource Sharing Partners Manager**

**To disable general electronic services based on self-ownership at the campus level:**

**1** On the General Electronic Services page (**Fulfillment > Fulfillment Configuration > Configuration Menu > Discovery Interface Display Logic > General Electronic Services**), select **Actions > Edit** for a service. The Service Details page opens.

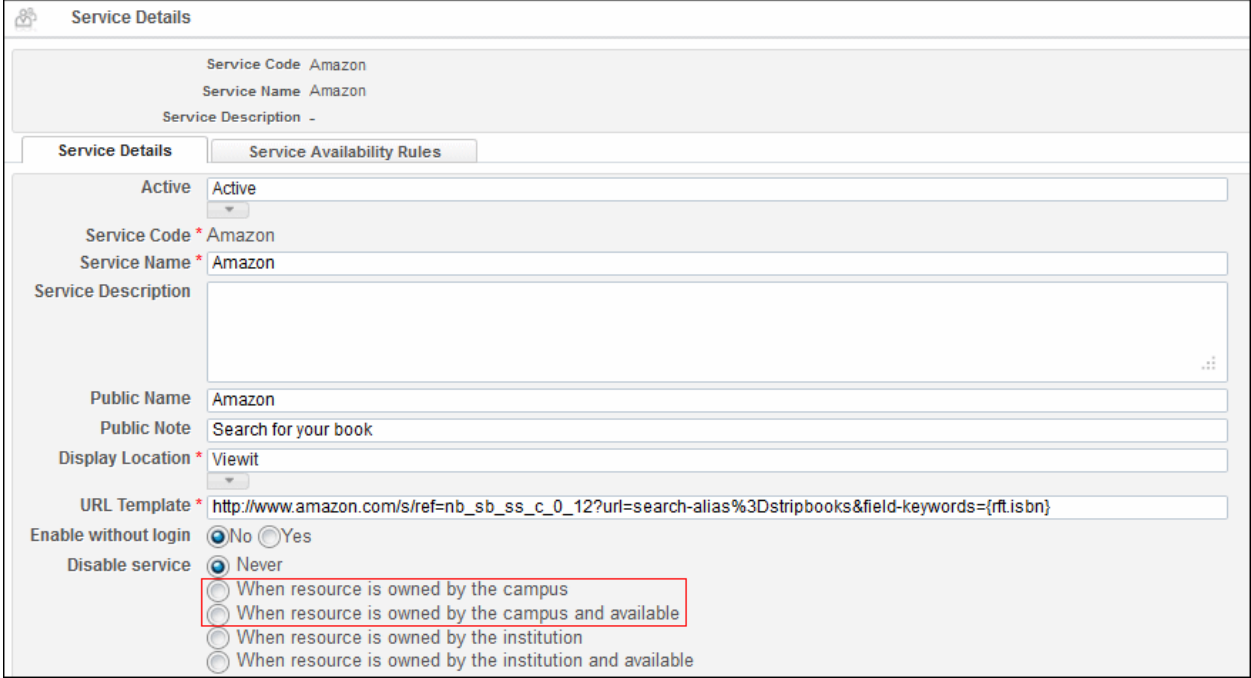

**Figure 41 – Service Details Page** 

- **2** In the **Disable service** section:
	- Select **When resource is owned by the campus** to disable the service when physical items for the resource are owned by the campus.
	- Select **When resource is owned by the campus and available** to disable the service when physical items for the resource are owned by the campus and are available (that is, they are not involved in a process).

The selected service is displayed or hidden accordingly in Primo Get It/View It tabs.

You can also disable resource sharing services based on self ownership at the requesting patron's campus in the following places:

 When creating a display logic rule for a resource sharing request (**Fulfillment > Fulfillment Configuration > Configuration Menu > Discovery Interface Display Logic > Display Logic Rules**, click **Add Rule** and select **Resource Sharing Request** in the **hide service** field. The campus options display in the **with** field drop-down list).

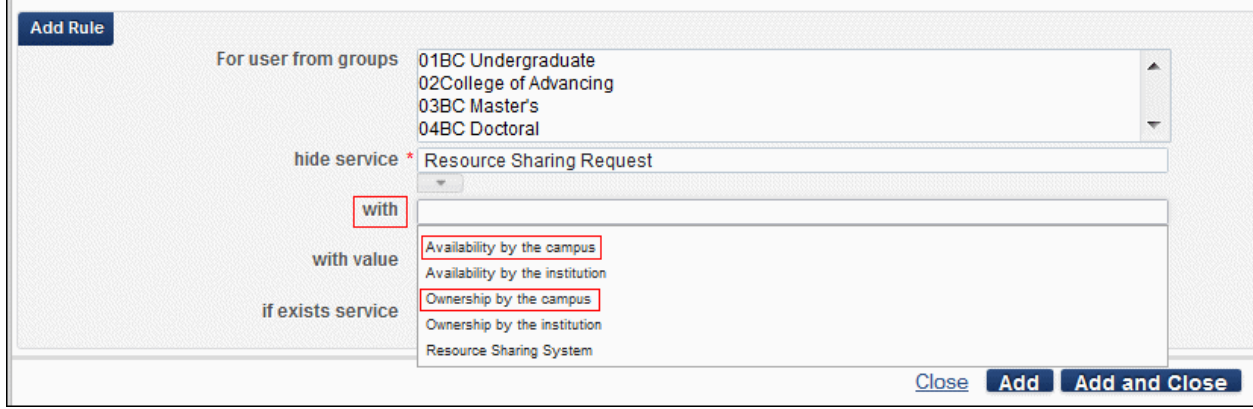

**Figure 42 – Add Rule Dialog Box — Hide Resource Sharing Request by Campus Options**

 When modifying an NCIP partner (**Fulfillment > Resource Sharing > Partners**, select **Actions > Edit** for an NCIP partner, and click the **Parameters** tab).

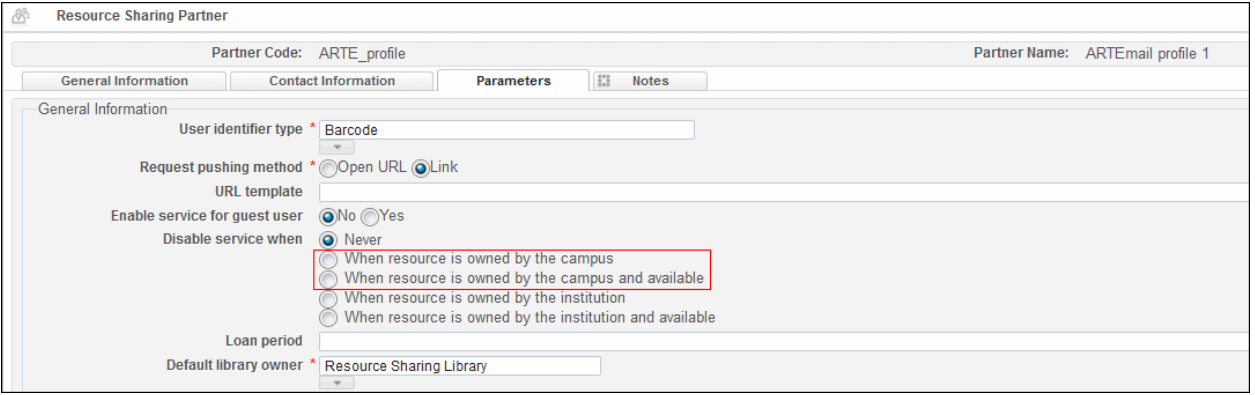

**Figure 43 – Resource Sharing Partner Parameters Tab**

**Note:** When a guest user or a user without a configured campus performs any of these activities, Alma disables/hides the service based on a self-ownership check done on the institution level.

## **Enhancements to the Export Requests to Remote Storage Job**

## **Description**

This feature enables you to specify the request types to be exported when integrating Alma with a remote storage system. You can specify different request types for scheduled and manual export jobs.

### **Technical Instructions**

The following role can specify request types to be exported when integrating Alma with a remote storage system:

General System Administrator

#### **To specify request types to be exported when integrating Alma with a remote storage system:**

**1** On the Integration Profile List page (**Administration > General Configuration > Configuration Menu > External Systems > Integration Profiles**), filter the list so that **Integration Type = Remote Storage**.

| 8<br><b>Integration Profile List</b> |                      |                          |                              |                   |                                   | <b>Back</b>    |
|--------------------------------------|----------------------|--------------------------|------------------------------|-------------------|-----------------------------------|----------------|
| <b>Integration Profile List</b>      |                      |                          |                              |                   |                                   |                |
| Integration Type   Remote Storage    |                      |                          |                              | Find:             | in: AI                            | $\bullet$ Go   |
| <b>Add Integration Profile</b>       |                      |                          |                              |                   | 1 - 4 of 4 Records <b>B</b> Tools |                |
| $\Leftrightarrow$ Name               | $\div$ Code          | <b>≑</b> Description     | . Integration<br><b>Type</b> | <b>Updated By</b> | <b>Status Date</b>                |                |
| <b>AUGMENTATION1</b>                 | <b>AUGMENTATION1</b> |                          | Remote Storage               | Ex Libris         | 03/04/2012                        | <b>Actions</b> |
| 2 mattstor                           | mattStor             |                          | Remote Storage               | Ex Libris         | 31/03/2012                        | <b>Actions</b> |
| 3 REMOTE ST                          | <b>REMOTE ST</b>     | $\overline{\phantom{a}}$ | Remote Storage               | Ex Libris         | 28/03/2012                        | <b>Actions</b> |
| 4 Remote Storage System              | Remote Storage       |                          | Remote Storage               | Ex Libris         | 30/03/2012                        | <b>Actions</b> |

**Figure 44 – Integration Profile List Page**

**2** Select **Actions > Edit** for a remote storage integration profile and click the **Actions** tab. The External System Actions tab opens.

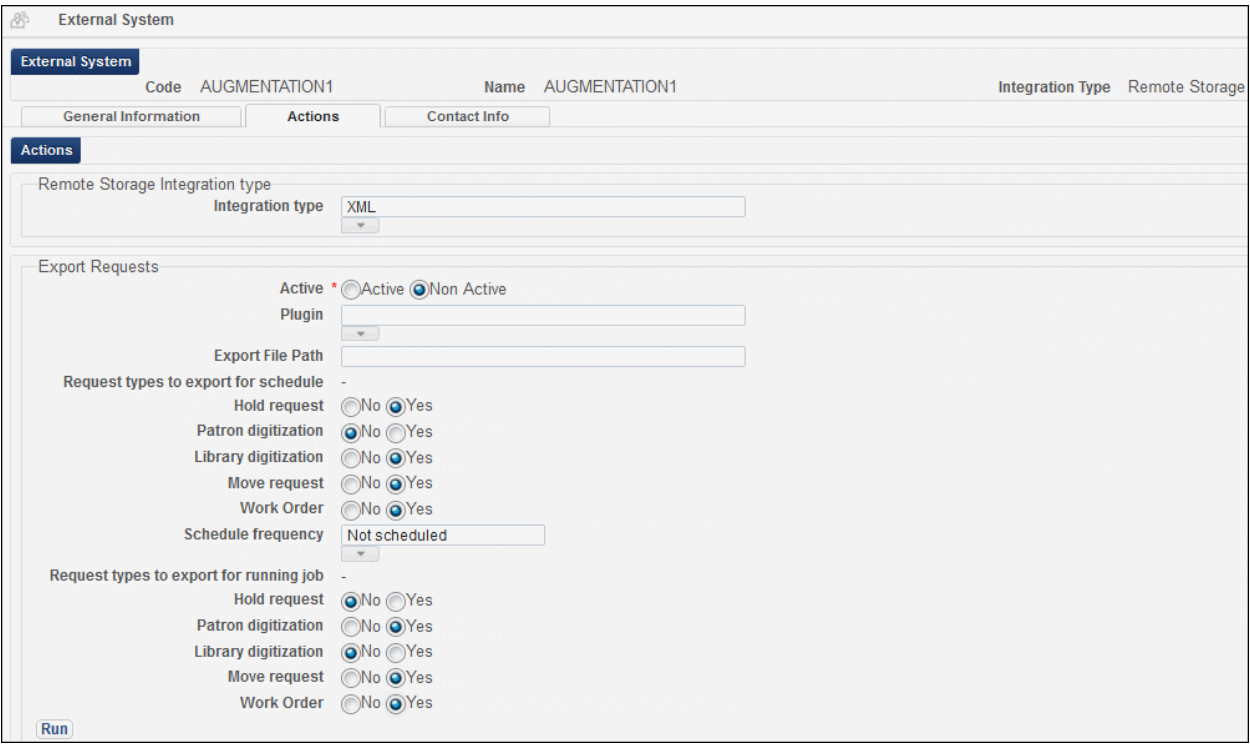

**Figure 45 – External System Page – Actions Tab**

**3** Under **Request types to export for schedule**, select **Yes** for the request types you want to export with scheduled integration profile export jobs.

In the **Schedule frequency** field, select the frequency by which the export job is to run.

**4** Under **Request types to export for running job**, select **Yes** for the request types you want to export with manually run integration profile export jobs.

When the job is run, one barcode is sent per request, and the following new fields are displayed in the XML:

- Shipping Address of the target pickup location or requesting partner if the request is a resource sharing request
- **MMS ID**
- $\blacksquare$  Item ID
- **EXECUTE:** Library Code of the Target Pickup Location

The item that is automatically selected by the system is marked as **Not Available**, with **Process Type = Requested**.

## **Other Fulfillment Enhancements**

- **The following facets are now displayed on the Pickup Requested Resources page** (**Fulfillment > Resource Requests > Pick From Shelf**) and on the Resource Sharing Lending Requests Task List page (**Fulfillment > Resource Sharing > Lending Requests**):
	- **Request Printed** Filters the list by displaying the requests for which a slip has been printed.
	- **Request Reported** Filters the list by displaying the requests which have been included in a Slip Report (that is, the **Print Slip Report** button was selected for these requests).

# **Administration**

The following sections describe the functions provided for the Administration functional area in the August 2014 release of Alma.

## **Modifications to the Run a Job Wizard**

The **Source type** filter, which enables you to filter jobs according to the following, has been added to the Run a Job wizard (**Administration > Manage Jobs > Run a Job**):

- **All** All jobs are displayed.
- **System Defined** Jobs created by Ex Libris and available out-of-the-box are displayed.
- **User Defined** Jobs created by the customer are displayed.

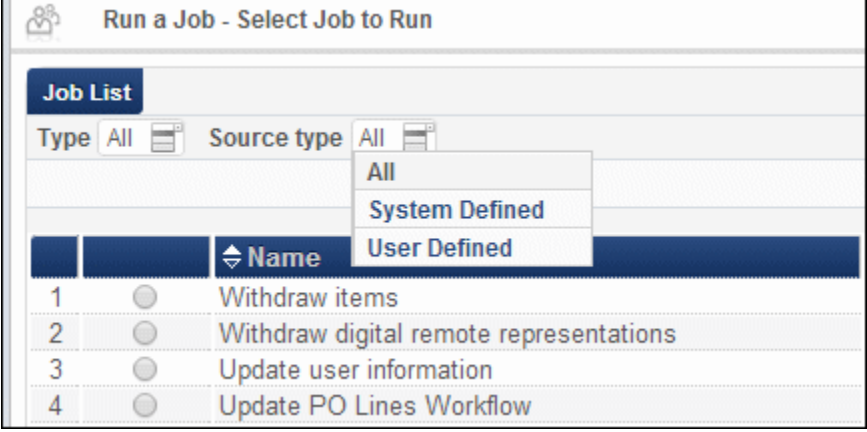

#### **Figure 46 –Source Type Filter**

In addition, the title on the pages of the wizard has been changed to **Run a Job**.

## **Type Added to User Statistics**

### **Description**

In addition to defining user record category types, you can also define user record statistic types, and you can map each statistic type to a list of categories. When attaching a category type to a user record, you can now assign the proper statistic type.

### **Technical Instructions**

The following roles can create statistical types and category types to match statistical categories with statistical types:

- User Administrator
- General System Administrator

The following roles can attach statistical categories with matching types to user records:

- **User Manager**
- Circulation Desk Operator
- **Circulation Desk Manager**

#### **To create statistical types:**

**1** On the User Statistical Types Code Table page (**Administration > User Management Configuration > Configuration Menu > User Details > Statistical Types**), locate the **Create a New Code Table Row** section at the bottom of the page.

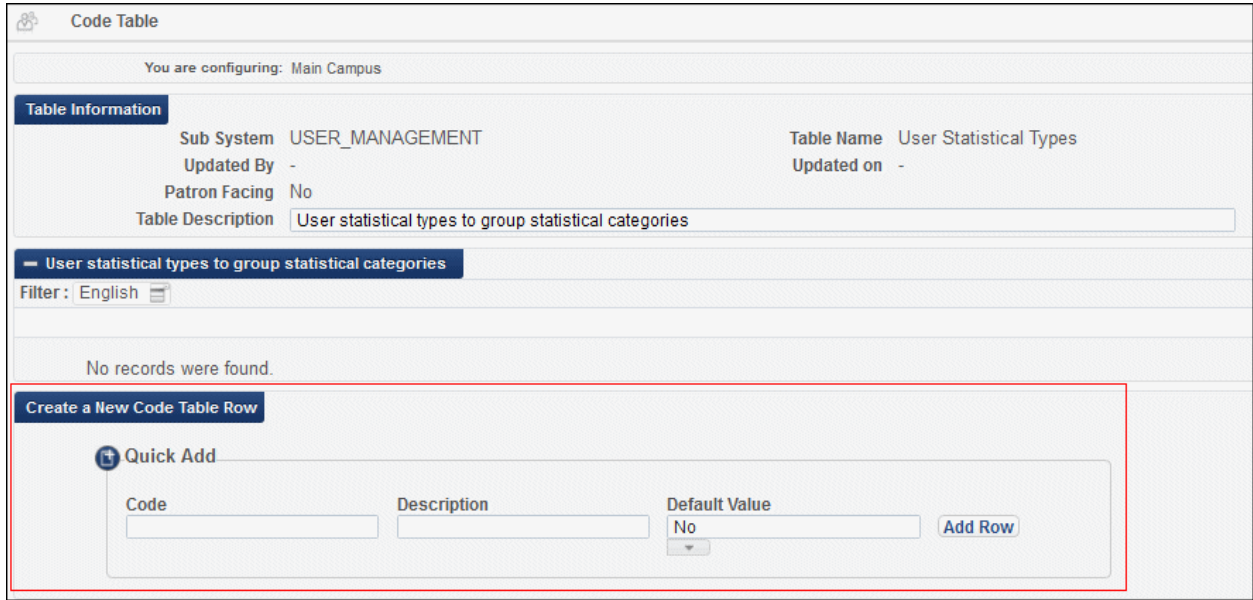

**Figure 47 – User Statistical Types Code Table Page – Create a New Code Table Row Section**

**2** Enter a code and description in the relevant fields, and click **Add Row**. The value displays in the **User Statistical Types to Group Statistical Categories** section.

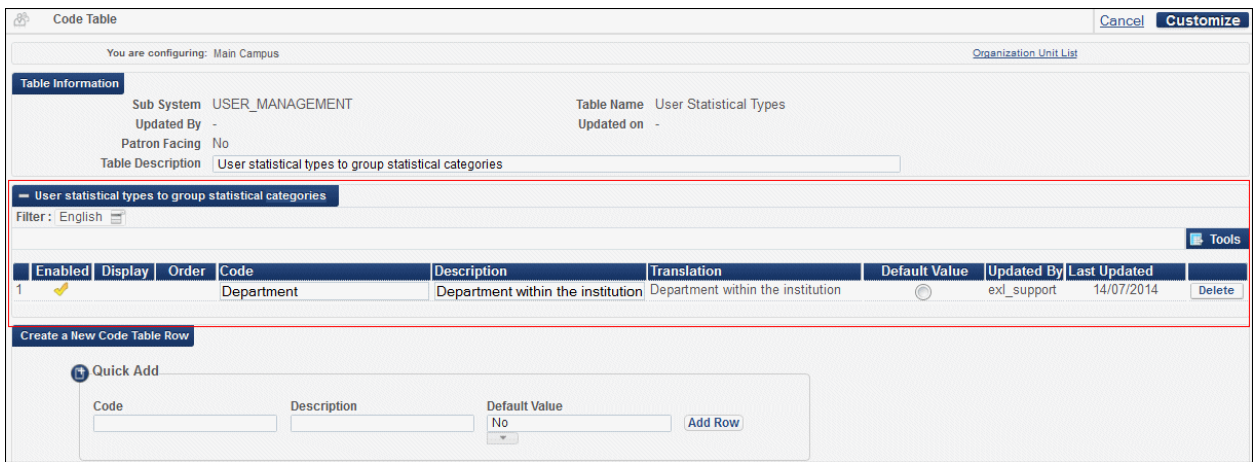

**Figure 48 – User Statistical Types Code Table Page – Statistical Type Added**

**3** Click **Save**.

**To assign category types to their relevant statistical types:** 

**1** On the StatisticalCategoriesTypes Mapping Table page (**Administration > User Management Configuration > Configuration Menu > User Details > Category Types**), locate the **Create a New Mapping Row** section at the bottom of the page.

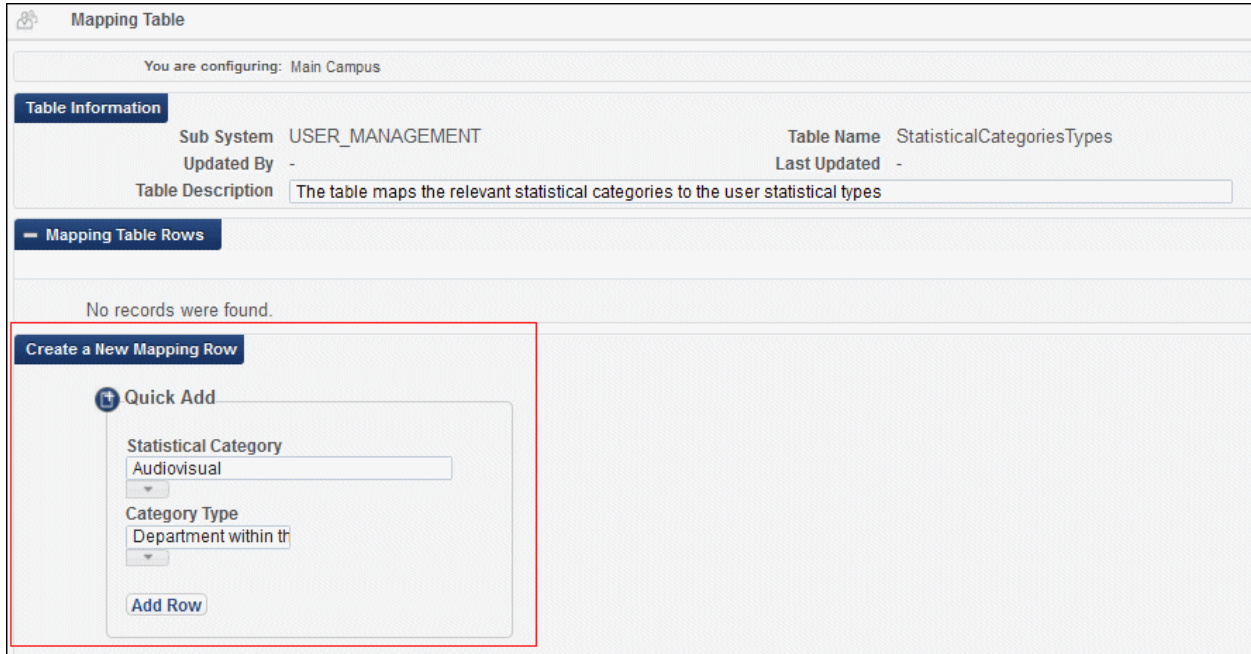

**Figure 49 –StatisticalCategoriesTypes Mapping Table Page – Create a New Mapping Row Section**

- **2** Map a statistical category to a category type by selecting values in the relevant fields and click **Add Row**. The value displays in the **Mapping Table Rows** section.
- **3** Click **Save**. The statistical categories are matched (mapped) to the statistical types, as specified by the category types.

#### **To assign a user record to a Statistical Category and Type:**

**1** On the Find and Manage Users page (**Administration > User Management > Find and Manage Users**), select **Actions > Edit** for a user. The User Details page opens.

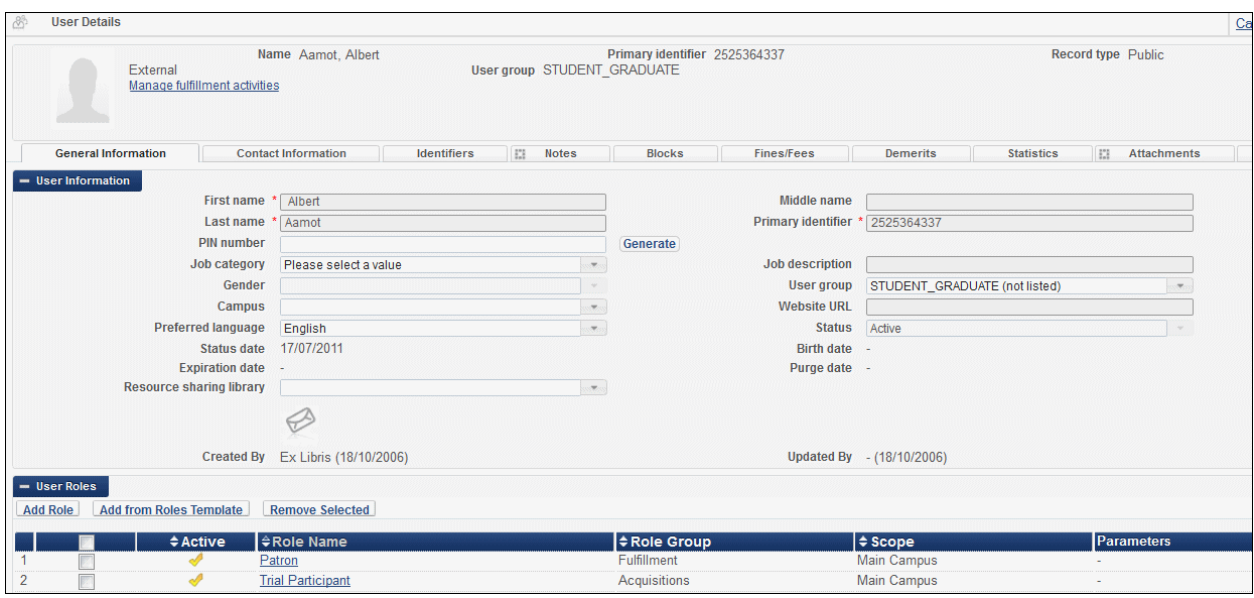

**Figure 50 – User Details Page**

**2** On the **Statistics** tab, click **Add Statistic**. The Add Statistic dialog box opens.

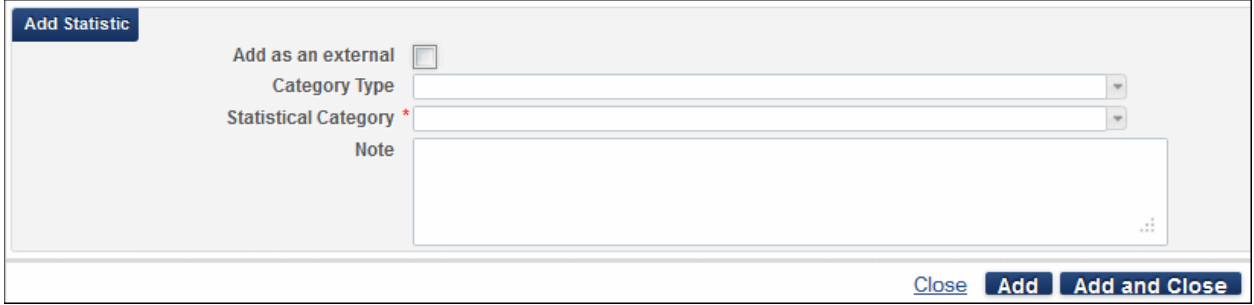

**Figure 51 – Add Statistic Dialog Box**

- **3** In the **Category Type** field, select a category type from configured category types.
- **4** In the **Statistical Category** field, select a statistical category, displayed according to the selected category type.
- **5** Click **Add** to add the statistic and enable adding another statistic, or click **Add and Close** to add the statistic and close the **Add Statistic** dialog box and return to the Statistics tab page.

# **Resource Sharing**

The following sections describe the functions provided for Resource Sharing in the August 2014 release of Alma.

## **Manage Patron Renewal Request**

### **Description**

This feature enables a patron to request renewal of resource sharing items.

### **Technical Instructions**

The following roles can configure a workflow profile to support patron renewal:

- General System Administrator
- Fulfillment Administrator

The following roles can renew a patron's loan:

- **Circulation Desk Operator**
- **Circulation Desk Manager**

#### **To enable a patron to request renewal of resource sharing items:**

**1** On the Workflow Profiles page (**Fulfillment > Fulfillment Configuration > Configuration Menu > Resource Sharing > Workflow Profiles**), select **Actions > Edit** for a profile of **Type = Lending**. The Edit Workflow Profile dialog box opens.

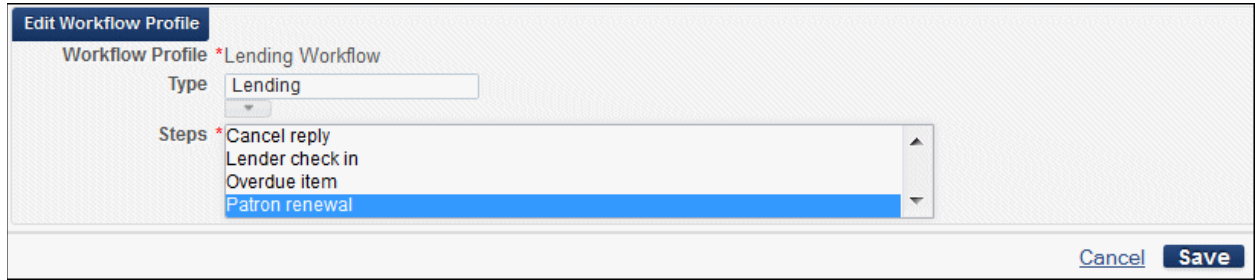

#### **Figure 52 – Edit Workflow Profile Dialog Box**

- **2** In the **Steps** field, select **Patron renewal**.
- **3** Click **Save**.
- **4** Verify that the **Is Renewable** policy value in the relevant Terms of Use is set to **Is Renewable**.

#### **To request renewal for a patron:**

**1** On the Patron Identification page (**Fulfillment > Checkout/Checkin > Manage Patron Services**), scan or search for a patron's ID in the **Scan patron's ID or search for patron** field. The Patron Services page opens.

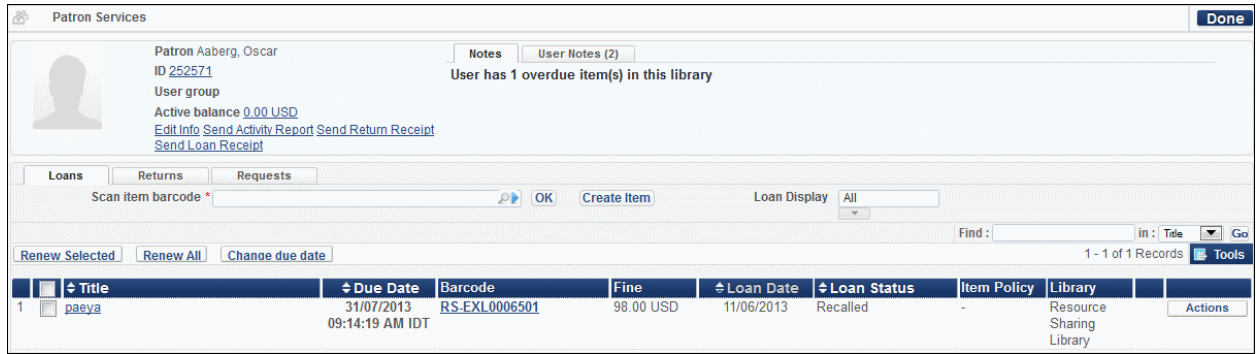

**Figure 53 – Patron Services Page**

- **2** In the **Loan display** field, select **All**. All of the patron's loans are displayed in the table.
- **3** Select **Actions > Renew** for the loan you want to renew. A renewal confirmation message displays at the top of the page.

Renewal requests may either be effective immediately or require a response from the lender side, depending on whether the **Renewal Response** action has been activated in the relevant Lending workflow profile.

- If **Renewal Response** has not been activated, the renewal is effective immediately, and the due date will be changed.
- If **Renewal Response** is activated, the renewal does not take place immediately. Instead, the borrower must wait for a response from the lender. If the lender approves the renewal request, then a **Renew** action must be activated by the Resource Sharing staff on the Resource Sharing Borrowing Requests task list page.

**Note:** If **Patron Renewal** is added to the workflow profile, then the patron can request renewals from the Primo loan list. Renewal is possible only if allowed by the loan's terms of use, as it is for non-resource sharing related loans.

# **Analytics**

The following section describes the functions provided for Analytics in the August 2014 release of Alma.

## **Fields Added to PO Line Dimension**

## **Description**

The following fields have been added to the PO Line dimension in all subject areas in which it appears.

- Order Line Type
- Reporting Code and Reporting Code Description
- **Invoice Status**

## **Technical Details**

The Design Analytics role can access this enhancement.

#### **To access this feature:**

Select, for example, **Funds Expenditure > PO Line**:

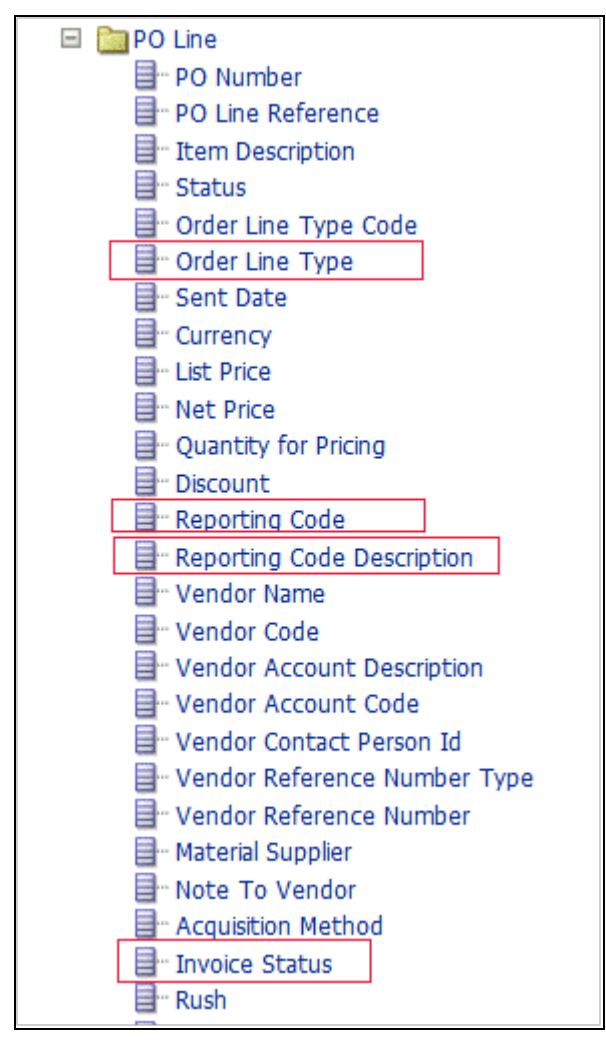

**Figure 54 – PO Line-New Fields**

The following is an example of a report using the new fields added in this release:

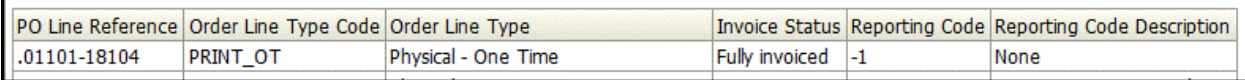

The following is the source of the new fields on the PO Line Summary page:

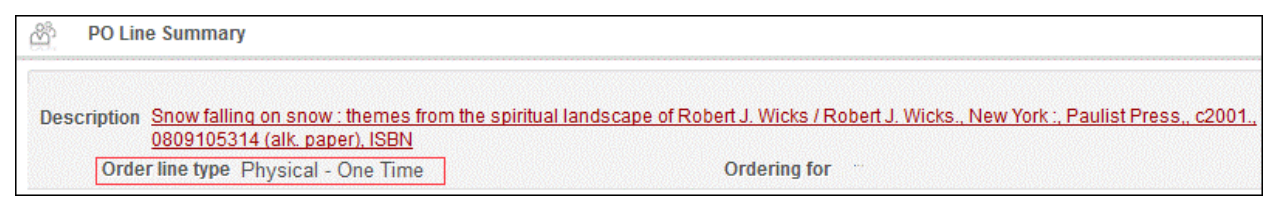

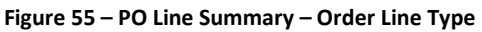

| <b>PO Line details</b>             |                                    |                                      |   |
|------------------------------------|------------------------------------|--------------------------------------|---|
| <b>Acquisition method Purchase</b> |                                    | <b>Material type</b>                 |   |
|                                    | Invoice status Fully invoiced      | <b>Reporting Code</b>                |   |
| Rush No                            |                                    |                                      |   |
| <b>Cancellation restriction</b>    | - No                               | <b>Cancellation restriction note</b> |   |
|                                    | Identifier 0809105314 (alk. paper) | <b>Proposed Identifier</b>           | × |
| Vendor reference number -          |                                    | Vendor reference number type         | ۷ |
| Note to vendor -                   |                                    | Vendor invoice number                |   |

**Figure 56 – PO Line Summary – Invoice Status and Reporting Code** 

## **Enhancements to Analytics Scheduling Options**

## **Description**

Two important enhancements have been made to improve the report schedule capabilities:

- The report scheduling wizard has been enhanced so that reports saved in any folder are available for scheduling. This allows saving reports in many levels of sub-folders within analytics.
- Until now, reports set to be run on a schedule could be provided only in PDF format. From now on, users are able to select between PDF, Excel, and Text format. (Note that this is supported only for scheduled reports and not for scheduled dashboards, which are only available in PDF format.)

## **Technical Details**

The Design Analytics role can access this enhancement.

#### **To access these features:**

From the Analytics Configuration Page (**Administration > Analytics > Configuration Menu > Analytics Object List**), click **Add New Analytics Object**. The following is displayed:

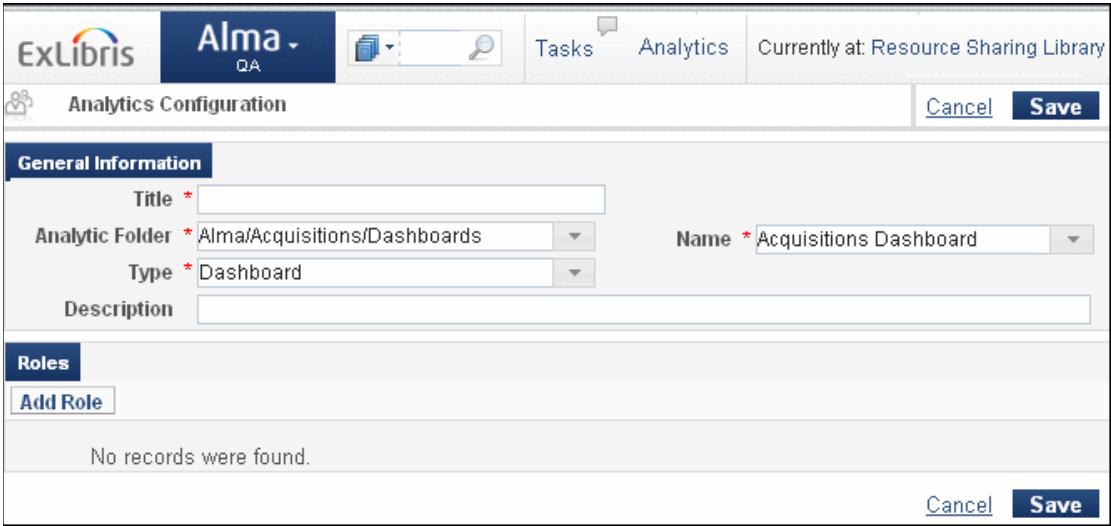

**Figure 57 – Analytics Configuration**

- All folders are now available from the **Analytics folder** drop-down list. Until now, only select folders were available from the **Analytics folder** drop-down list.
- When configuring scheduled reports (select **Scheduled Report** from the **Type** drop-down list), the new **Format** drop-down list is displayed and the following formats are now available. (Previously, only PDF was available, by default):
	- **PDF**
	- Excel (version 2003 .xls format only)
	- Text

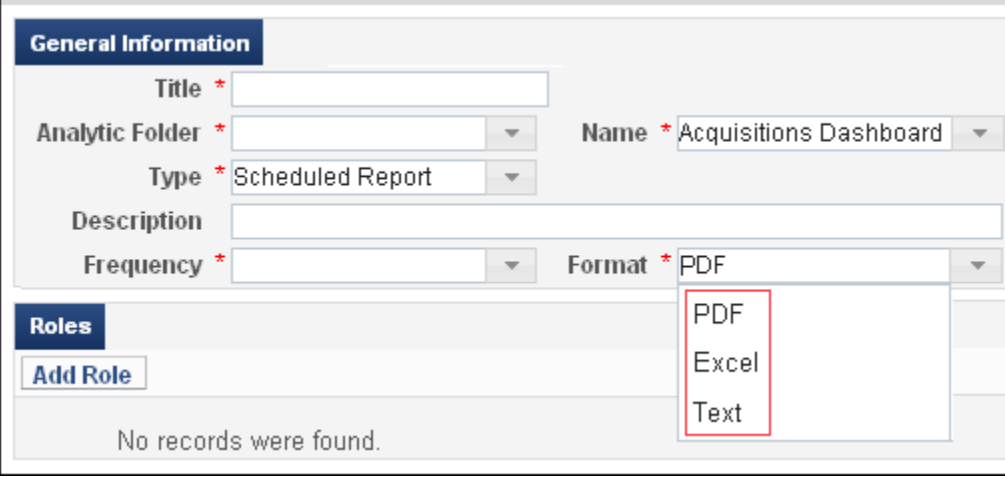

**Figure 58 – Formats**

 The **Frequency** field appears only when it is relevant, when **Scheduled Report** or **Scheduled Dashboard** is selected from the **Type** drop-down list, but not when selecting **Dashboard**, **Report**, or **Widget**.

# **Alma APIs**

The following section describes the Alma API enhancements provided in the August 2014 release.

## **Alma RESTful APIs**

For the August release, the expand parameter has been added to the Retrieve Bib Record API. This parameter allows expanding the bibliographic record with either physical inventory availability information or electronic inventory availability information.

For more information on this parameter, see

[https://developers.exlibrisgroup.com/alma/apis/bibs/GET/gwPcGly021om4RTvtjbPleCklCGxeY](https://developers.exlibrisgroup.com/alma/apis/bibs/GET/gwPcGly021om4RTvtjbPleCklCGxeYAf3JPdiJpJhUA=/af2fb69d-64f4-42bc-bb05-d8a0ae56936e) [Af3JPdiJpJhUA=/af2fb69d-64f4-42bc-bb05-d8a0ae56936e](https://developers.exlibrisgroup.com/alma/apis/bibs/GET/gwPcGly021om4RTvtjbPleCklCGxeYAf3JPdiJpJhUA=/af2fb69d-64f4-42bc-bb05-d8a0ae56936e)

# **Collaborative Networks and Multicampus Institutions**

The following sections describe Alma enhancements provided for collaborative networks and multicampus institutions in the August 2014 release.

## **Central License Negotiation**

## **Description**

This addition to Alma supports managing vendor license negotiations by the collaborative network central office on behalf of collaborative network members. The negotiation is managed in the Network Zone (NZ), where the central office creates a license of the type Negotiation, which includes:

- **1** Negotiation details:
	- **Member for which the license is being negotiated**
	- **Member contact email**
	- **Price**
	- Currency
	- License start/end date
	- Note
- **2** License content:
	- **Electronic collections**
	- Titles that are part of the negotiation

The license content is managed centrally in the NZ electronic inventory with appropriate group settings representing the member for which the license content has been created.

The license content should be associated with the central license.

**3** License terms of use: managed in the central license.

Following the release of this feature, members for which the license was negotiated can purchase the centrally managed content according to the license's negotiated details.

## **Technical Details**

The following example illustrates the setting up and managing of an NZ license for a member library.

The central office of the NZ negotiates a license for a vendor collection for its members Western State University and Eastern State University. The license contains negotiation details such as price per member, currency, start date, end date.

The following roles can manage a consortial license:

■ License Manager (for the Network Zone)

#### **To set up this license:**

- **1** Log on to the NZ for your collaborative network (consortium).
- **2** From the Licenses and Amendments page (**Acquisitions > Acquisitions Infrastructure > Licenses**), click the **Add License** button.

The License Details page opens to the Summary tab.

**3** Enter information on the License Details page.

**Note:** See Adding a License in the *Alma Acquisitions Guide* or Alma online help for detailed information about the fields.

**4** Because this is an NZ license, the field **License type** appears with two options, Negotiation or License. Select **Negotiation**.

| <b>License Details</b>   |                                                                                       |                                |                       | Cancel         | <b>Save</b> |  |  |  |  |
|--------------------------|---------------------------------------------------------------------------------------|--------------------------------|-----------------------|----------------|-------------|--|--|--|--|
|                          | License - Creation 14/07/2014 Created by User, Super License type Negotiation<br>date |                                |                       |                |             |  |  |  |  |
| Summary                  | <b>License Terms</b><br>Inventory                                                     |                                |                       |                |             |  |  |  |  |
|                          | Name* Network Only                                                                    | License code <sup>*</sup> NETO |                       |                |             |  |  |  |  |
| License type             | Negotiation                                                                           | License status   Draft         |                       |                |             |  |  |  |  |
| Licensor<br>Signed on    | License<br>Negotiation                                                                | Signed by<br>Start date*       | 14/07/2014            | я<br><b>TY</b> |             |  |  |  |  |
| End date                 |                                                                                       | License location               | <b>Finance Office</b> |                |             |  |  |  |  |
| License review<br>status | Pending                                                                               | <b>License URI</b>             |                       |                |             |  |  |  |  |
| Licensing agent          | ЮB                                                                                    |                                |                       |                |             |  |  |  |  |
|                          |                                                                                       |                                |                       | Jance          | Save        |  |  |  |  |

**Figure 59 - License Type Fields for Network Zone**

**5** When you finish entering information in the fields, click **Save**. The license is saved and you are returned to the list of licenses.
- **6** Find the license you just created in the list.
- **7** Select **Actions > Edit** to open all the tabs of your license. You will notice a new tab, the **Negotiation Details** tab, as well as the standard tabs and fields for regular licenses.

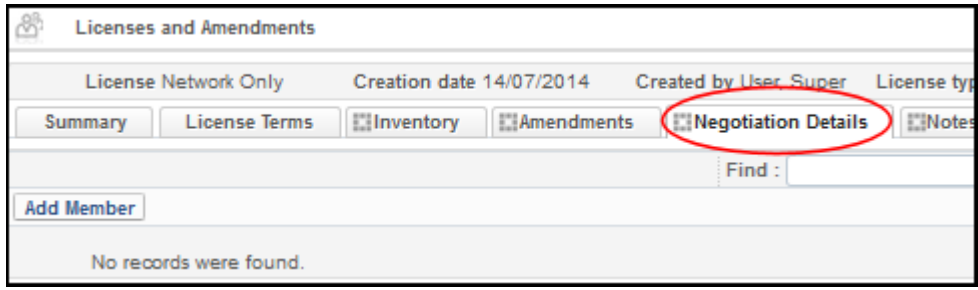

**Figure 60 - Negotiation Details Tab for Network Zone License**

To set the terms of the license, see Adding a License in the *Alma Acquisitions Guide* for detailed information about the tabs and fields.

#### **To add members to the license:**

**1** From the Licenses and Amendments page, Negotiation Details tab (see above), click the **Add Member** button.

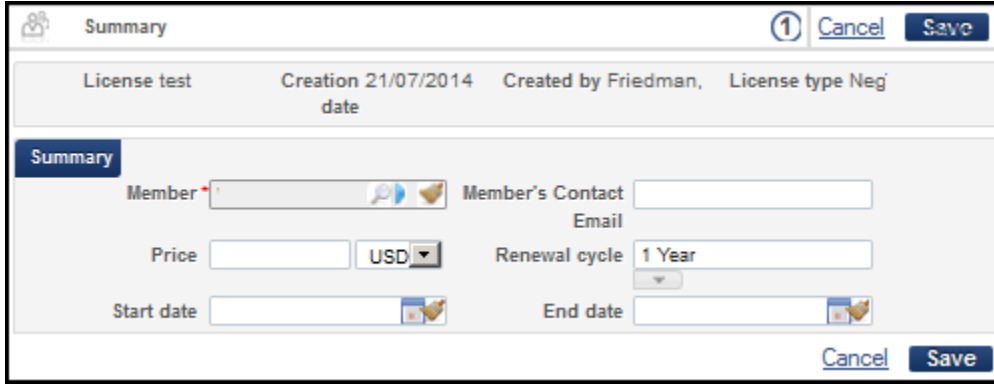

The Member Summary page opens.

**Figure 61 - Member Summary Page**

- **2** To select a member institution, click the search or arrow icon in the **Member** field and choose an option from the list.
- **3** Enter any additional details for the license.
- **4** Click **Save**.

The Network Zone Setup page opens (two members added in the figure below).

|                |  | <b>Network Zone Setup</b> |            | Select                                       |  |  |  |  |  |  |
|----------------|--|---------------------------|------------|----------------------------------------------|--|--|--|--|--|--|
| <b>Members</b> |  |                           |            |                                              |  |  |  |  |  |  |
|                |  |                           |            |                                              |  |  |  |  |  |  |
|                |  | $\triangle$ Name          | Code       | <b>URL</b>                                   |  |  |  |  |  |  |
|                |  | Western State             | WST        | http://il-urm08.corp.exlibrisgroup.com:1801/ |  |  |  |  |  |  |
|                |  | G: Eastern State          | <b>EST</b> | http://il-urm08.corp.exlibrisgroup.com:1801/ |  |  |  |  |  |  |

**Figure 62 - Network Zone Setup**

To complete the NZ setup, ensure that the vendor collection is associated with the appropriate group setting for Western and Eastern State as well as with the license. For information on working with group settings in a consortium, see Configuring Inventory Available For Management Groups for Collaborative Environments in the *Alma Collaborative Networks (Consortia) Guide* or Alma online help.

## **Central Management of Resource Sharing Partners**

### **Description**

This feature enables a daily scheduled job which distributes resource sharing partners to all institutions in a collaborative network. When the job runs, all partner fields (except Notes) are copied to the collaborative network institutions.

### **Technical Instructions**

The following role can monitor the job which distributes resource sharing partners to institutions in a collaborative network:

Requests Operator

#### **To monitor the distribution of resource sharing partners to institutions in a collaborative network:**

On the Monitor Jobs page (**Administration > Manage Jobs > Monitor Jobs**), click the **Scheduled** tab to view scheduled jobs. Locate the **Distribute central resource sharing configuration** job.

|             | <b>Scheduled</b> | <b>SP Scheduled</b><br>Completed<br>Running            |                      |                                      |                                      |
|-------------|------------------|--------------------------------------------------------|----------------------|--------------------------------------|--------------------------------------|
| Filter: All |                  |                                                        |                      |                                      |                                      |
|             | <b>Active</b>    | <b>Name</b>                                            | ≑Job Category        | $\div$ Creator                       | <b>Schedule</b>                      |
| 21          |                  | Loans - Change to Lost                                 | Fulfillment          | $-3$                                 | Every day at 19:00                   |
| 22          |                  | <b>Activate/Deactivate Courses</b>                     | <b>Fulfillment</b>   | $-3$                                 | Every day at 04:00                   |
| 23          |                  | Users - Remove Demerits Blocks                         | Fulfillment          | $-3^{\circ}$                         | Every day at 04:00                   |
| 24          |                  | Distribute central resource sharing configuration      | <b>Fulfillment</b>   | $\mathbf{L} = \mathbf{A} \mathbf{A}$ | Every day at 03:00                   |
| 25          | A                | Inventory - Electronic Package Activation/Deactivation | Repository           |                                      | saas admin <b>Exery day at 24:00</b> |
| 26          |                  | <b>MMS - Build Record Relations</b>                    | Repository           | $-31$                                | Every day at 23:00                   |
| 27          |                  | Authorities - Handle Local Authority Record Updates    | Repository           | $\perp$ 3%                           | Every day at 22:00                   |
| 28          |                  | Authorities - Link BIB Headings                        | Repository           | $\sim$ $\Delta$                      | Every day at 01:00                   |
| 29          | -0               | Authorities - Preferred Term Correction                | Repository           | $-33$                                | Every day at 03:00                   |
| 30          |                  | <b>System Maintenance Job</b>                          | <b>SAAS</b> operator | saas admin   -                       |                                      |
| 31          |                  | <b>Solr Statistics Gathering</b>                       | <b>SAAS</b> operator | $ A2$                                | Every Saturday at 01:00              |

**Figure 63 – Monitor Jobs Page – Distribute center resource sharing configuration job**

After the job runs, you can view the completed job in the **Completed** tab and select **Actions > Report** to view the job's report.

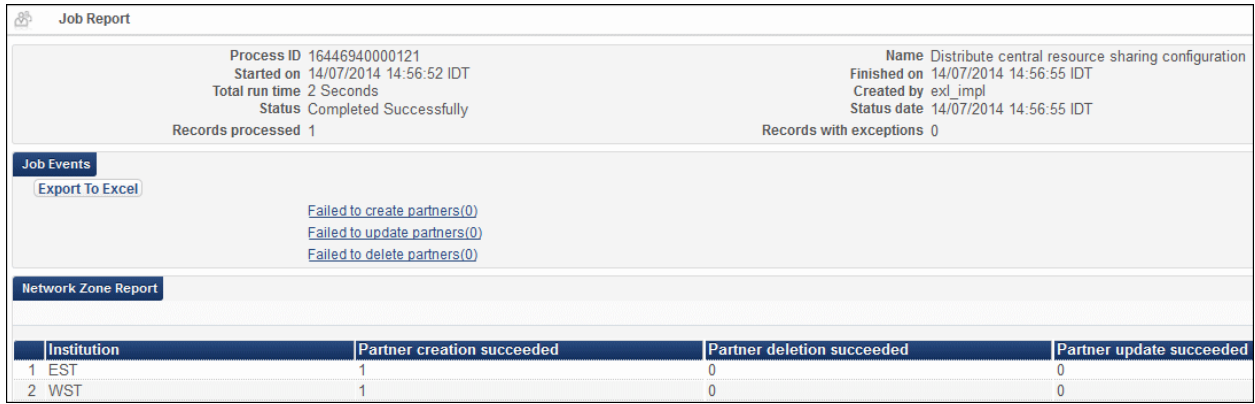

**Figure 64 – Job Report Page – Completed Job**

As the report indicates, the configured partners are distributed among the institutions that are members of the network.

# **Suppression of Bibliographic Records**

Suppression of bibliographic records in collaborative networks is now handled as follows:

- **Suppress from Discovery** If a record is suppressed on the network level, it is suppressed for all member institutions. If it is not suppressed on the network level, it may be suppressed by a member institution, on the institution level. In this case, the member's inventory is not included in the published NZ record.
- **Export to WorldCat/Libraries Australia** Network-level settings are disregarded. Only member institution settings are taken into account. The **Export to WorldCat/Libraries Australia** settings must therefore be configured on the institution level and not the network level.

# **Alma Interface Updates**

The following sections describe Alma interface update enhancements provided in the August 2014 release.

## **Information Icons Added**

### **Description**

An information icon has been added to the following pages in Alma.

- Transaction Details (**Acquisitions > Acquisitions Infrastructure > Funds and Ledgers > Edit Allocated Fund > Transactions Tab > Actions > View**)
- Electronic Task Details Summary Tab (**Resource Management > Manage Electronic Resource Activation > Actions > Edit**)
- User Template Details (**Administration > User Management Configuration > Configuration Menu > Roles and Registration > Role Templates > Actions > Edit**)
- Fund Details (**Acquisitions > Acquisitions Infrastructure > Funds and Ledgers > Edit**)
- Invoice/Invoice Line Details (**Acquisitions** > Receiving and Invoicing > Search for **Invoice/Review > Actions > Edit**)
- PO/PO Line Details (**Acquisitions > Search for PO Line/Review > Actions > Edit**)
- Vendor/Vendor Account/Vendor Interface Details (**Acquisitions > Vendors > Actions > Edit**)
- Analytics Objects List (**Administration > Analytics > Configuration menu > Analytics Object List > Actions > Edit**)

When clicking the icon, a pop-up opens, displaying created by, last updated by, and (where applicable) modified by information.

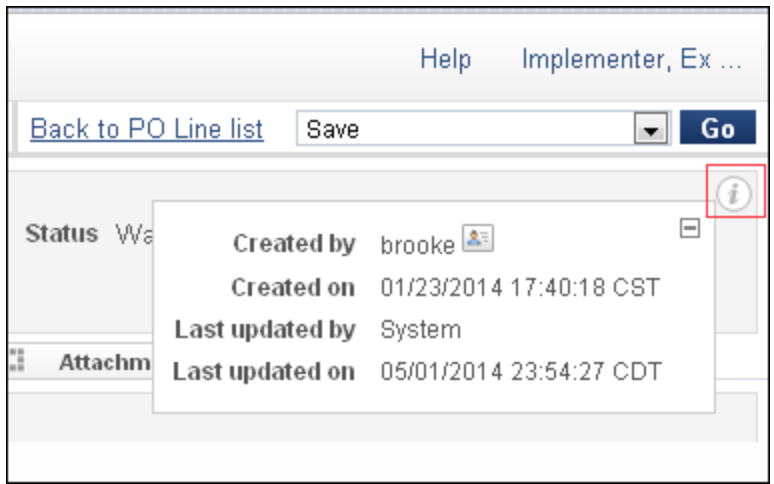

**Figure 65 – Information Icon**

Clicking the icon next to the Created By field displays additional information:

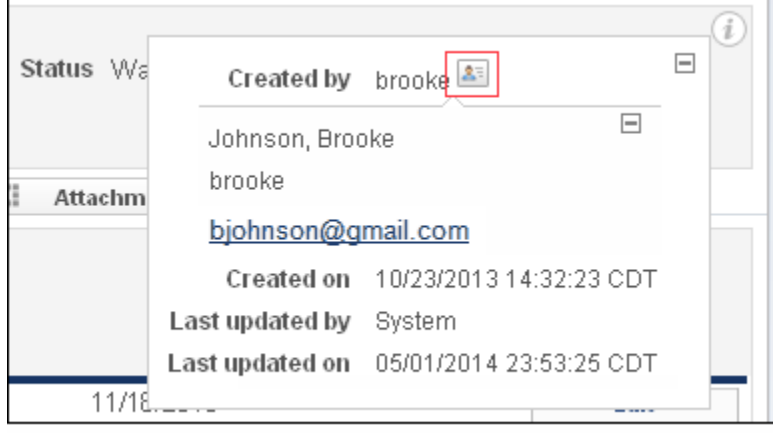

**Figure 66 – Created By Information Icon**

In addition, the **Created By** icon has been added to the **Creator** column of the Monitor Jobs page (**Administration > Manage Jobs > Monitor Jobs**).

|               | Filter: All =                                          |                      |                                                                 |                         |  |
|---------------|--------------------------------------------------------|----------------------|-----------------------------------------------------------------|-------------------------|--|
|               |                                                        |                      |                                                                 |                         |  |
|               |                                                        |                      |                                                                 |                         |  |
| <b>Active</b> | Name                                                   | <b>≑Job Category</b> | Creator                                                         | <b>Schedule</b>         |  |
|               | PO Line - Packaging                                    | Acquisition          | $- 40 $                                                         | Every day at 17:00      |  |
|               | PO Line - Renewal                                      | Acquisition          | $\lfloor  A^{\dagger}  \rfloor$                                 | Every day at 22.00      |  |
|               | PO Line - Claiming                                     | Acquisition          | $-30$                                                           | Every day at 05:00      |  |
| s             | Trials - Start and Notify Participants                 | Acquisition          | 三村                                                              | Every day at 24:00      |  |
| حمد           | PO Line - Deferred                                     | Acquisition          | $-40$                                                           | Every day at 23:00      |  |
|               | Recalculate transactions exchange rates                | Acquisition          | $\frac{1}{2}$                                                   | Every Saturday at 01:00 |  |
|               | ERP export using profile Invoice payment export-import | Acquisition          | exi_support                                                     | Every day at 11:00      |  |
|               | ERP import using profile Invoice payment export-import | Acquisition          |                                                                 | ×                       |  |
|               | PDA- Alert pda reached threshold                       | Acquisition          |                                                                 | Name Support, Ex Libris |  |
|               | Recalculate PO line encumbrances based on current ex-  | Acquisition          | Primary exi support<br><b>identifier</b><br><b>Home Address</b> |                         |  |
| ℐ             | Daily schedule of Analytics reports and dashboards     | Analytics            |                                                                 |                         |  |
|               | Monthly schedule of Analytics reports and dashboards   | Analytics            |                                                                 |                         |  |
| s             | Weekly schedule of Analytics reports and dashboards    | Analytics            | <b>Office Address</b>                                           |                         |  |
|               | Synchronize Changes from CZ                            | Data services        | exl support@exlibrisgroup.com<br>Email<br>Telephone             |                         |  |
|               | Requests - Handle Expiration Step                      | Fufilment            |                                                                 |                         |  |
|               | Loans - Due Date Correction after Calendar Change      | Fulfillment          |                                                                 | Every day at 21:00      |  |

**Figure 67 – Created By Information Icon**

# **Known Issues**

- When importing an EOD file using the New Order profile, if the location of the item does not have a call number type, the call number type of the institution should be used as the alternative call number type. Currently, however, no alternative call number is used.
- Although the borrower side renewal of loaned items that have been received through a resource sharing request is controlled by the partner's workflow profile, changing the due date using the various Change Due Date options is possible even if the workflow profile does not allow this option.
- **Exporting multiple records simultaneously using the OCLC Web application is not working** as it should.
- In the repository search, switching between tabs (for example, Institution/ Community) before your search results are completely displayed may cause errors.